資料2

#### 1. 新型コロナウイルスワクチンの接種体制確保について3

## **2.V-SYSについて③**

新型コロナウイルスワクチンの接種体制確保に係る自治体説明会(第3回)

#### **ワクチン接種円滑化システム(V-SYS)で実現する主な機能**

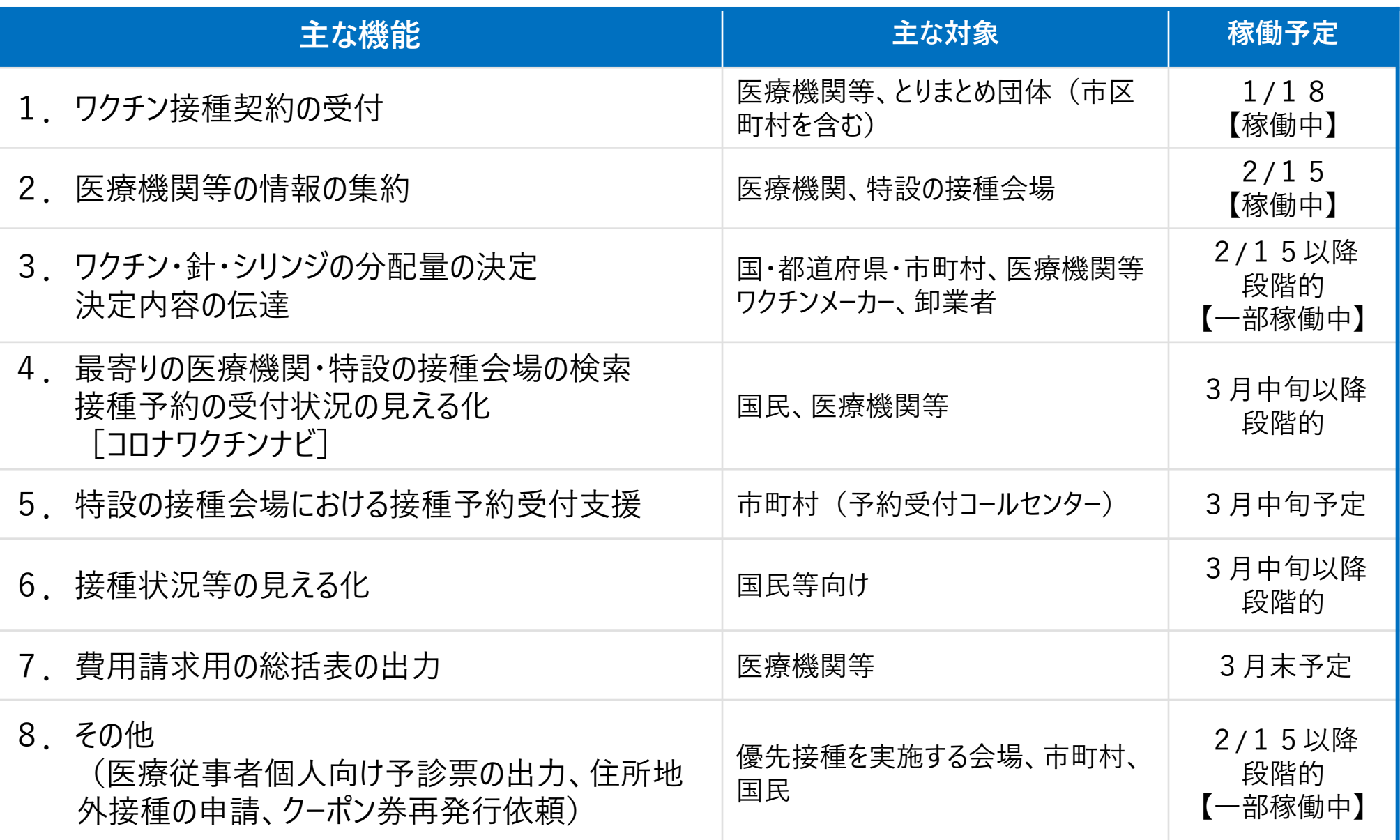

#### **V-SYSのID/パスワード設定について**

#### **設定状況**

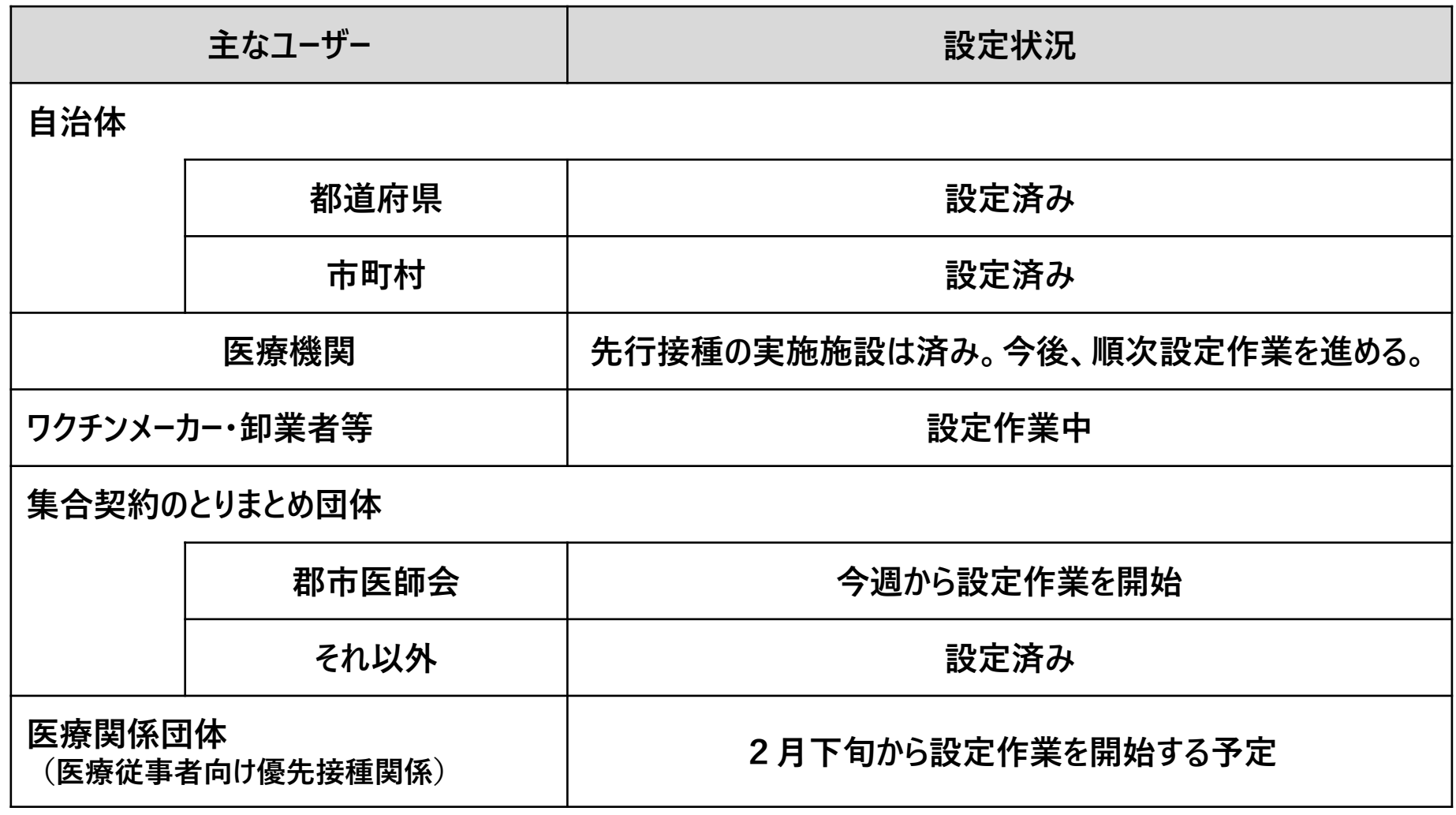

- **(1)初期パスワードの設定について。**
	- **⇒ 初期パスワード設定は、都道府県や市町村の皆様に御対応いただいたのと同様に、医療機関や医 療関係団体でも外部メールを受信可能な設定にした上で、メール受信後24時間以内にパスワー ドの設定を行う必要があります。**
- (2)認証コードを入力について。

**⇒入力欄が小さいですが、Salesforce(V-SYSの基盤ツール)基本設定画面のためです。**

**(3)ログインする度に、IDとパスワード以外に2要素認証or2段階認証が必要なことについて。**

⇒ **V-SYSで取り扱う情報の重要性やトラブルが発生した場合の影響の大きさを鑑み、同様のシステム では標準的な2要素or2段階認証を求めています。**

#### **(4)V-SYSサービスデスクについて。**

**⇒ V-SYSのユーザー(関係者)は多く、更に、稼働初期のため御質問のバリエーションが多岐に 渡ります。厚労省とV-SYSサービスデスクが連携して回答しておりますので、できる限りメール (service@v-sys.jp.nec.com)での御相談をお願いします。**

**(5)V-SYSの使用について。**

**⇒ V-SYS操作マニュアルを作り込みましたので、まずは、マニュアルをよくご覧いただくようお願 いします。**

**ワクチン分配量の調整については、別途、トレーニングメニューを設ける予定です。**

#### **2.V-SYSについて**

# **2.1 第3回説明会(本日)と、第4回説明会(令和3年3月開催予定) の内容**

- 第3回説明会
	- 医療従事者等向けの先行接種・優先接種におけるV-SYSを利用した業務、操作方法について理解いただく
	- V-SYSへのログインからログオフまでの業務の流れについてご説明
- 第4回説明会
	- 高齢者向け優先接種に向けたV-SYSの具体的な使用方法についてご理解いただく

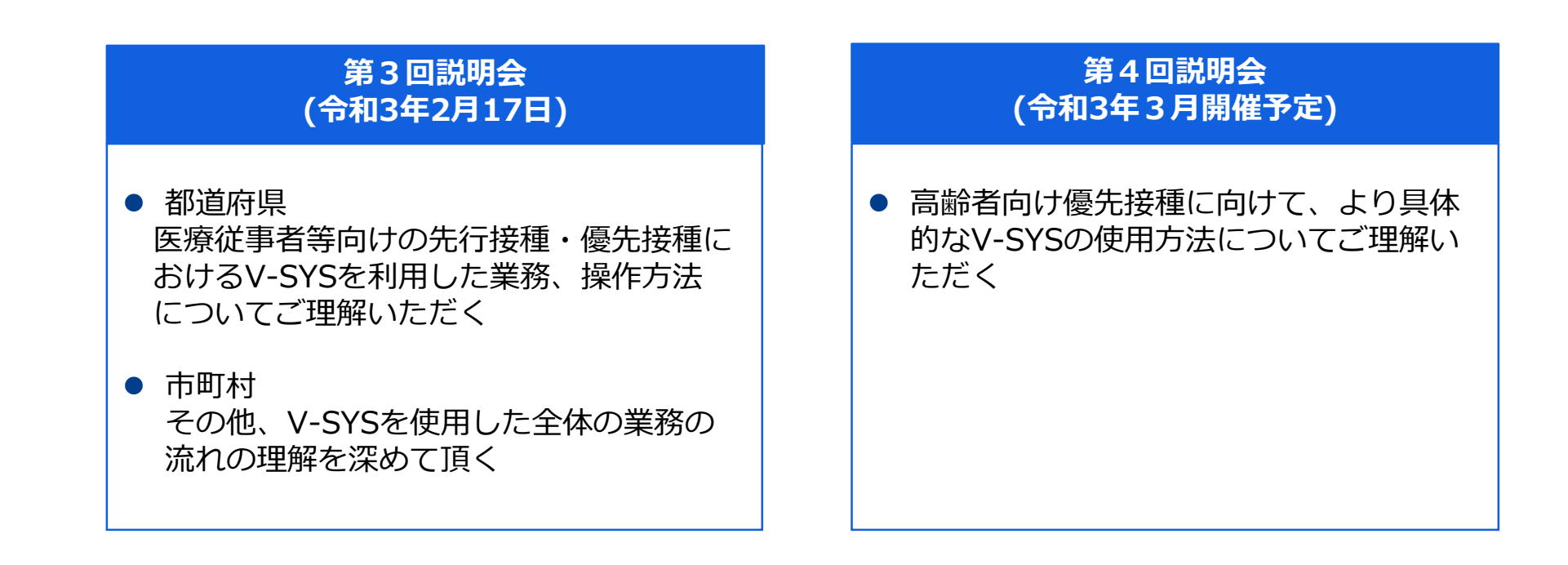

- **ワクチン接種に係わる全体の業務とV-SYSの位置づけについて 2.V-SYSについて**
- ■V-SYSは、公平かつ円滑にワクチンを分配するために、分配量の決定や接種実績の登録を行える機能および、 その付随機能を提供します。
- ■医療従事者等向けの先行接種・優先接種時には接種者用のクーポン券付き予診票の作成・出力機能を 提供します。

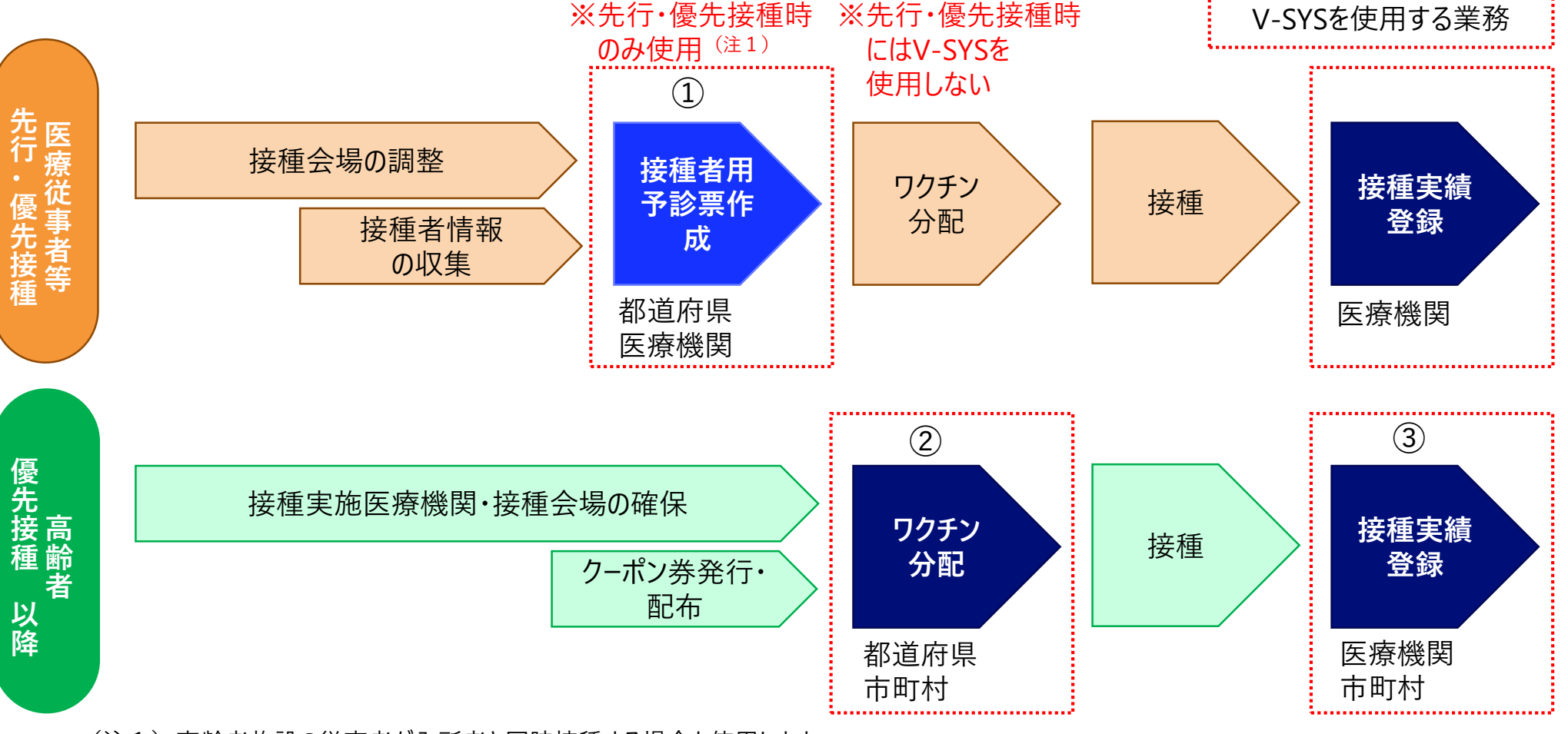

(注1)高齢者施設の従事者が入所者と同時接種する場合も使用します。

# **ログイン、ログアウトの方法について**

■V-SYSでは、ログイン手法として2要素認証を採用しています。

■2要素認証は、IDとパスワード以外にメール等で通知される確認コードを使用します。

**<初回ログインの流れ(1/2)>**

①salesforceからパスワードリセットの完了依頼メールが届きます

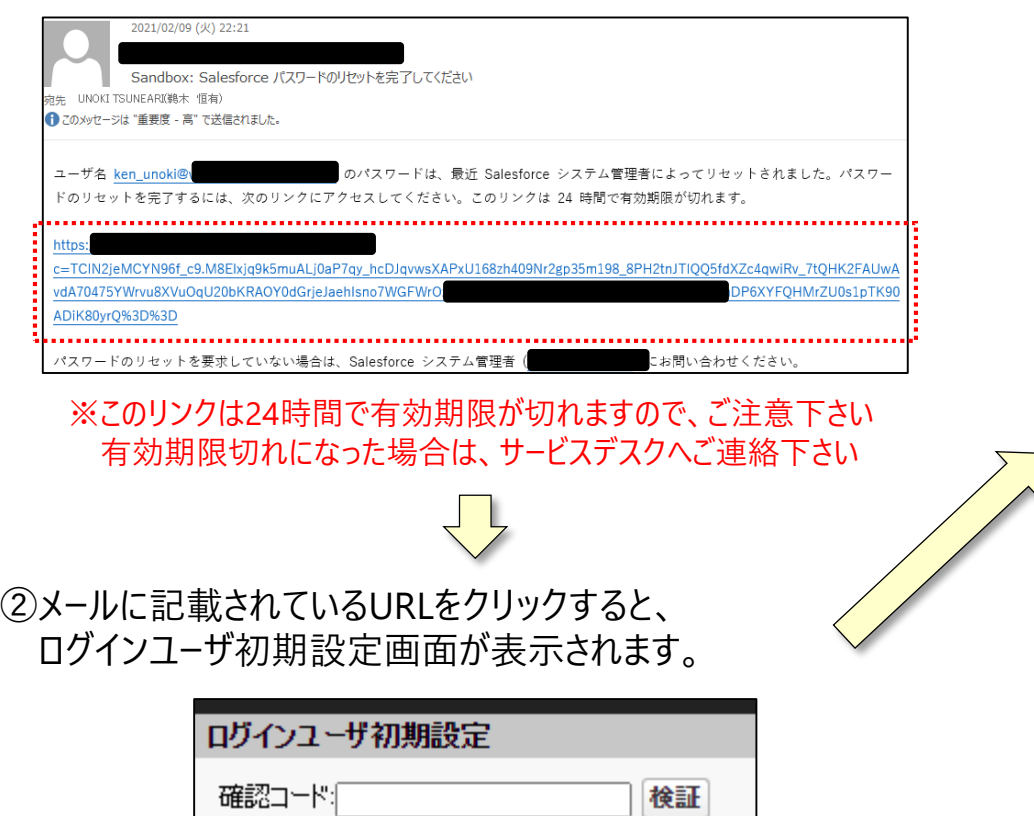

#### ③salesforceから確認コードが記載されたメールが届きます

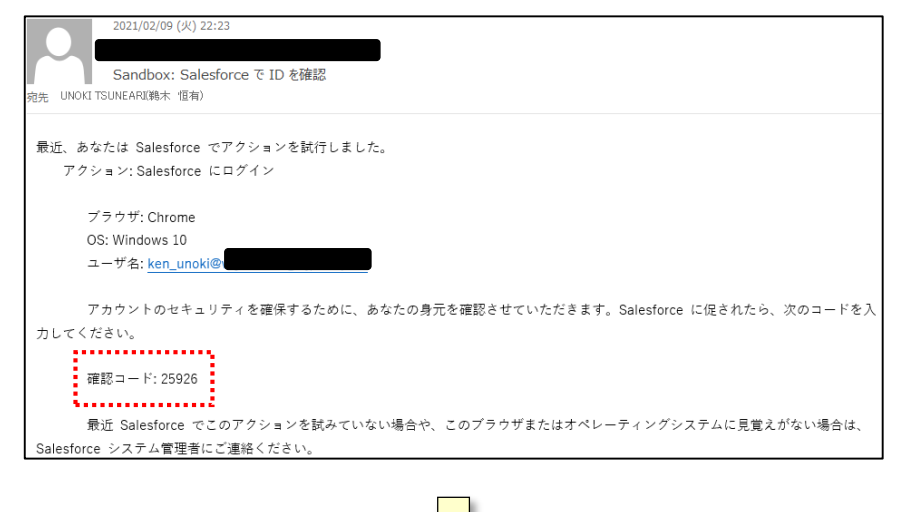

④メールに記載されている確認コードを入力し、 検証ボタンをクリックします。

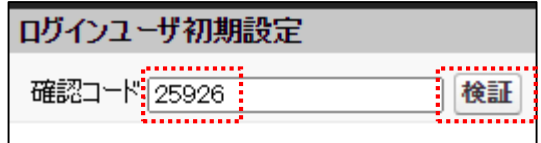

■V-SYSでは、ログイン手法として2要素認証を採用しています。

■2要素認証は、IDとパスワード以外にメール等で通知される確認コードを使用します。

**<初回ログインの流れ(2/2)>**

⑤検証に成功すると、パスワード変更画面 が表示されますので、新しいパスワード、 セキュリティの質問と回答を記載し、 パスワードを変更ボタンをクリックします。

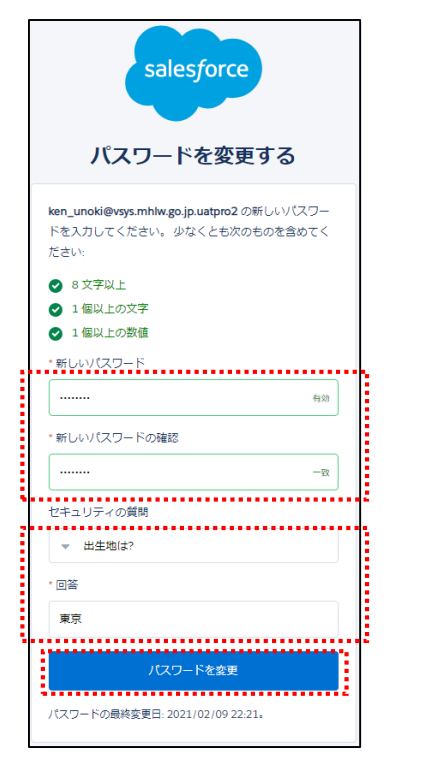

⑥V-SYSのホーム画面に遷移し、ログインが完了します。

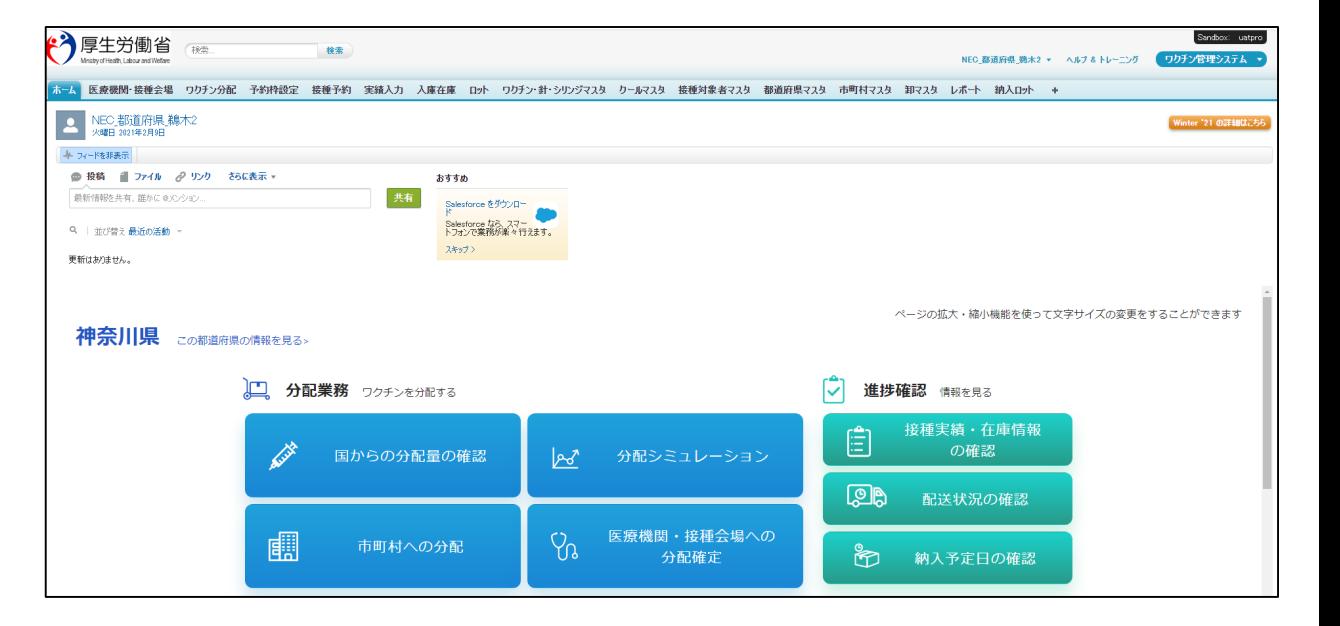

■V-SYSでは、ログイン手法として2要素認証を採用しています。 ■2要素認証は、IDとパスワード以外にメール等で通知される確認コードを使用します。

#### **<2回目以降のログインの流れ>**

①ログインURLに接続し、ユーザ名と パスワードを入力し、ログインボタンを クリックします。

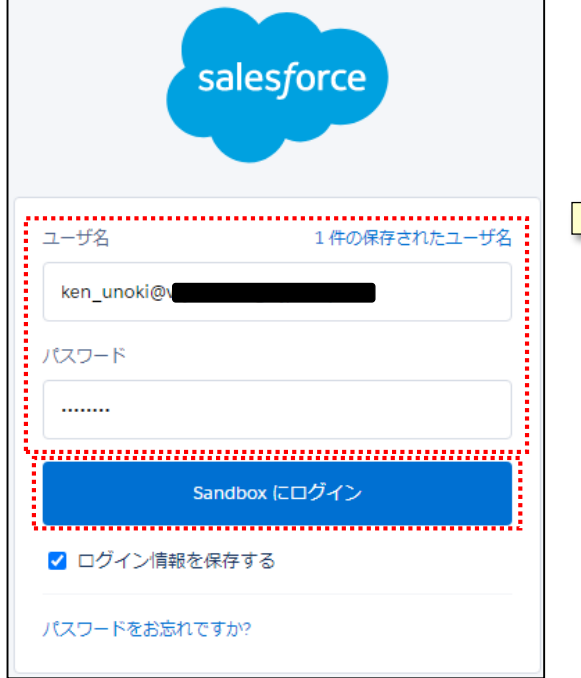

②確認コード入力画面が表示されるので、 届いたメールに記載された確認コードを 入力し、検証ボタンをクリックします。

im UNOKITSUNEARIBM: 恒有 最近、あなたは Salesforce でアクションを試行しました。 アクション: Salesforce にログイン ブラウザ: Chrome OS: Window アカウントのセキュリティを確保するために、あなたの身元を確認させていただきます。Salesforce に促されたら、次のコードを、 カレてください。 ,,,,,,,,,,,,,,,,, 確認コード: 80000 . . . . . . . . . . . . . . . . 最近 Salesforce でこのアクションを試みていない場合や、このブラウザまたはオペレーティングシステムに見覚えがない場合は rce システム管理者にご連絡ください ログインユーザ初期設定 . . . . . . . . . . . . . . . . . . . . . . . . . 検証 確認コ ·l\$:|80000 . . . . . . . . . . . . <u>. . . . . . . . . . . . . .</u> 3

③携帯電話を登録画面が表示されるので、 「電話を登録しません」をクリックすると、 ホーム画面へ遷移し、ログインが完了します。

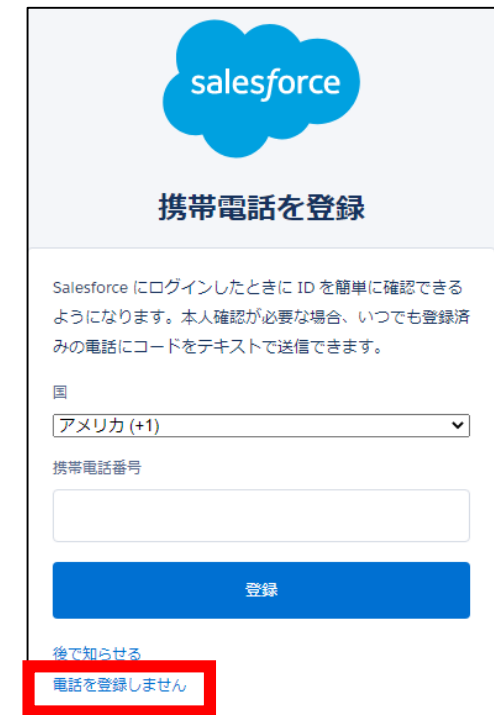

■V-SYSでは、ログイン手法として2要素認証を採用しています。

■2要素認証は、IDとパスワード以外にメール等で通知される確認コードを使用します。

**<初回ログインの流れ(1/3)>**

①salesforceからパスワードリセットの完了依頼メールが届きます

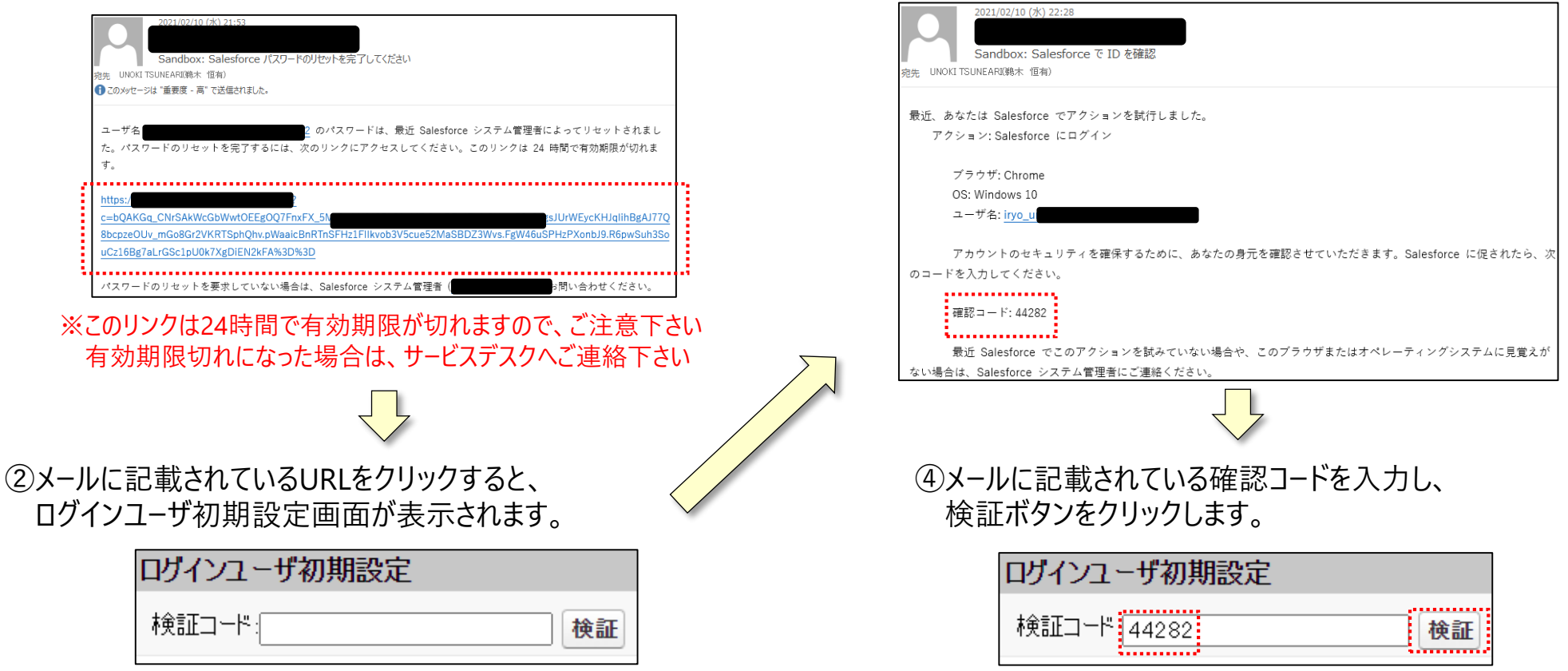

#### ③salesforceから確認コードが記載されたメールが届きます

■V-SYSでは、ログイン手法として2要素認証を採用しています。

■2要素認証は、IDとパスワード以外にメール等で通知される確認コードを使用します。

#### **<初回ログインの流れ(2/3)>**

⑤検証に成功すると、パスワード変更画面 が表示されますので、新しいパスワード、 セキュリティの質問と回答を記載し、 パスワードを変更ボタンをクリックします。

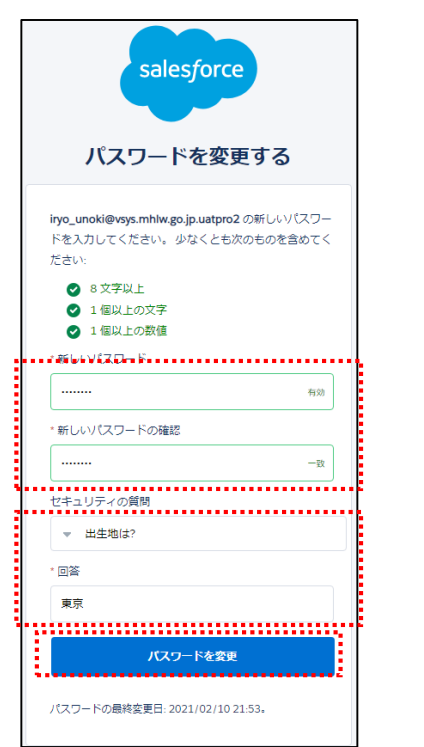

⑥個人情報同意画面が表示されますので、「V-SYSにおける個人情報保護方針」 を確認の上、同意するにチェックを入れ「次へ」をクリックします。

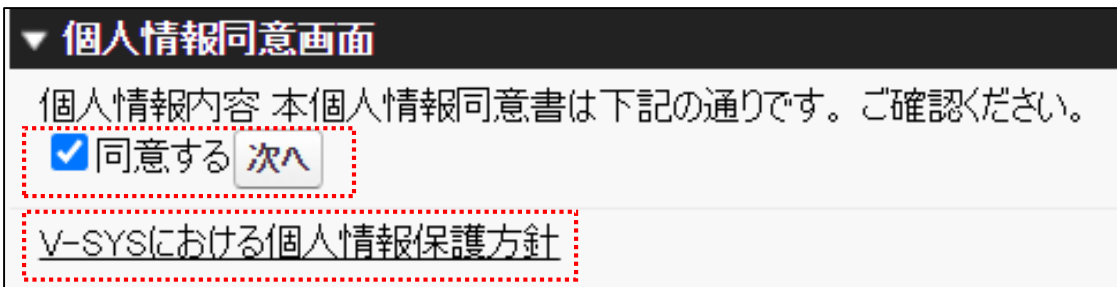

■V-SYSでは、ログイン手法として2要素認証を採用しています。

■2要素認証は、IDとパスワード以外にメール等で通知される確認コードを使用します。

<**初回ログインの流れ (3/3)** > サイドバーを開くにはクリック

⑦V-SYSにログインし、「医療機関・接種会場」の自医療機関の情報が表示されます。 ワクチン接種契約受付システムにて登録されたデータが表示されますので、必要に応じて編集をします。

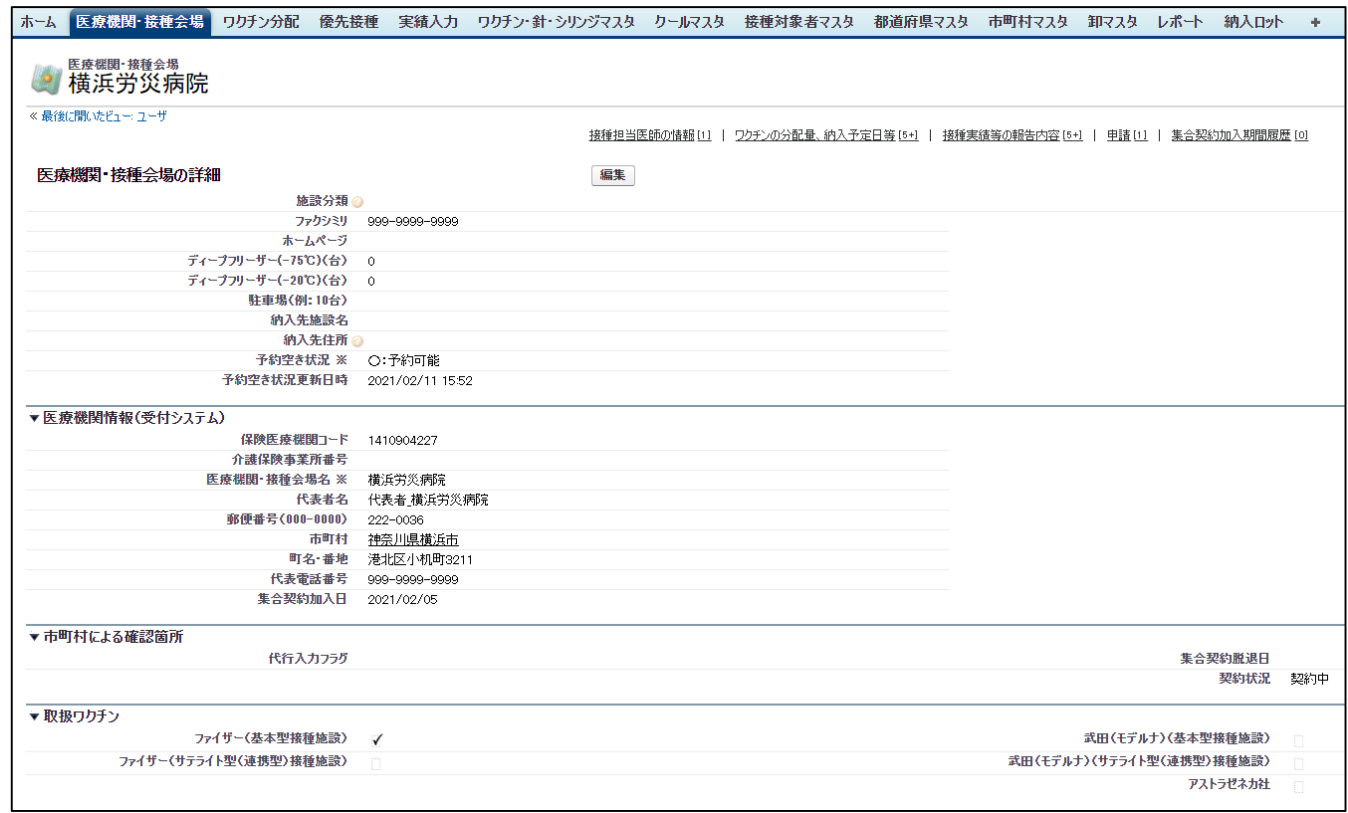

#### ※市町村にて予約業務を代行する医療機関の場合は、 検証コードの入力が必要になります。

■V-SYSでは、ログイン手法として2要素認証を採用しています。 ■2要素認証は、IDとパスワード以外にメール等で通知される確認コードを使用します。

#### **<2回目以降のログインの流れ>**

①ログインURLに接続し、ユーザ名と パスワードを入力し、ログインボタンを クリックします。

②携帯電話を登録画面が表示されるので、 ③ホ−ム画面へ遷移し、ログインが完了します。 「電話を登録しません」をクリックします。

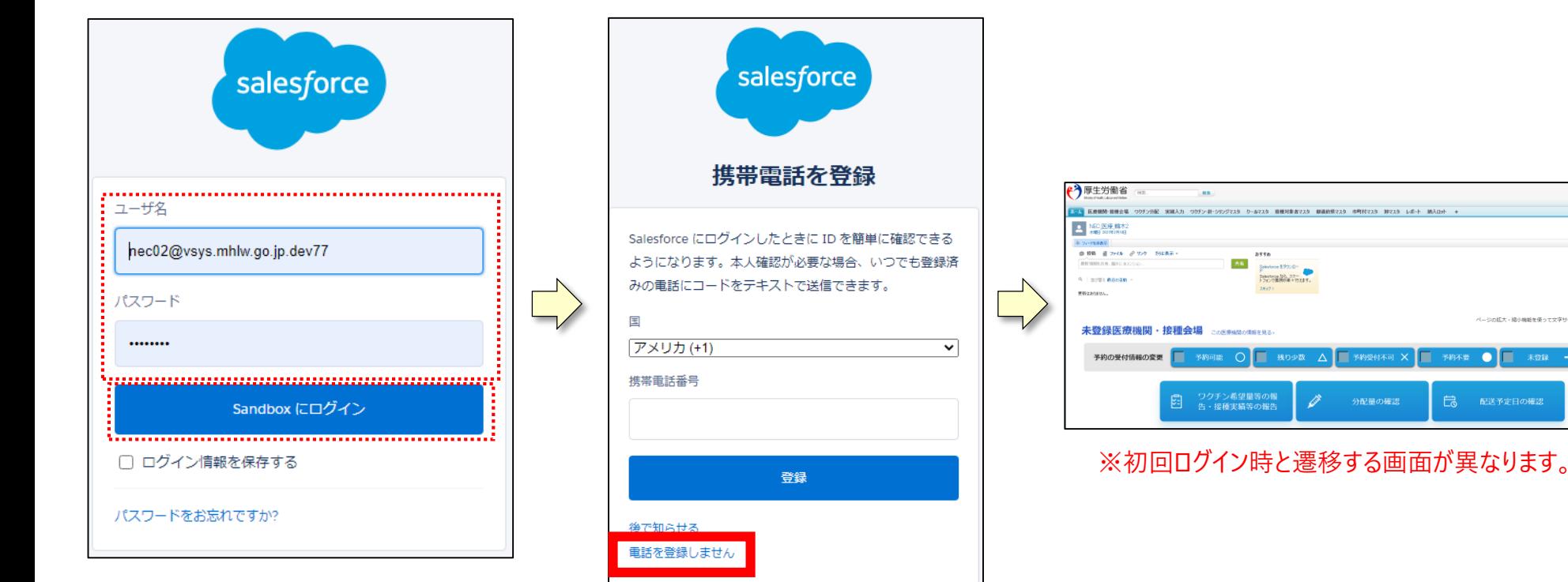

の拡大・縮小機能を使って文字サイズの直更をすることができま

 $\bullet$   $\blacksquare$  \*28  $-$ 

□ 配送予定日の確認

## **ログアウトについて 2.V-SYSについて**

■V-SYSからログアウトする方法は、画面右上のログイン者名をクリックします。 ■その後、表示されるメニューから「ログアウト」をクリックすることでログアウトします。

**<ログアウトの流れ>**

①画面右上のログイン者名をクリックし、ログアウトをクリックすることで、ログアウトが可能です。

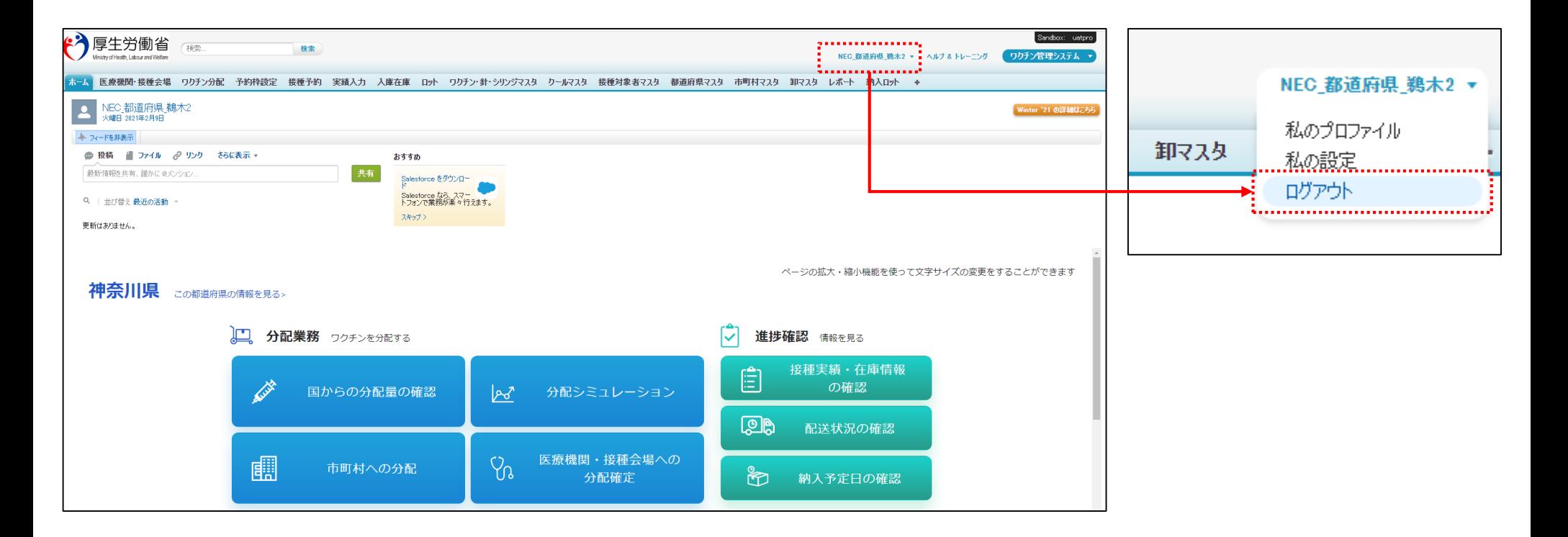

## **ログイン/ログアウトに関する注意事項 2.V-SYSについて**

パスワードは、以下のうち少なくとも3 つの条件を含む**8 文字以上**のものにしてください。

- アルファベット大文字
- アルファベット小文字
- 数字
- 特殊文字 (@%+¥/,!#\$^?:.(){}[1~- )

■パスワードの有効期間は、3ヶ月です。3ヶ月ごとの変更が必要です。

■ 「セキュリティの質問 |への回答を忘れてしまうと、万一パスワードを忘れてしまった際に利用者自身での再設定ができ なくなります(その際はV-SYSサービスデスクへのご連絡をお願いします)。

■V-SYSにログイン後、15分以上何も操作をしない状態が続くと、自動的にログアウトされます。その際は再度のログイ ンが必要です。

■パスワード入力を10回間違うと、アカウントがロックされ60分間ログインできなくなります(60分経過後に再度ログイン を試行いただけるようになります)。

■ログインの際には、都度確認コードが必要です。

# **接種券付き予診票の作成**

- 医療従事者等用の接種券付き予診票の作成は、以下の3つのプロセスを実施します。
	- Excel作業 : 1. 各医療機関、医療関係団体または都道府県 (市町村) において、接種予定者リストをとりまとめる
	- V-SYS作業: 2. リストをV-SYSに登録する
	- V-SYS作業: 3. 接種券付き予診票が、PDFファイルとして出力される
- **<1.各医療機関、医療関係団体または都道府県(市町村)において、接種予定者リストをとりまとめる>**

**<ポイント>**

**・必ず、住民票に記載されている住所を都道府県→市町村の順番で選択してください**

**・1つのCSVファイルは最大1,000人分まで記載が可能です。それ以上の場合は、CSVファイルを分けてください。**

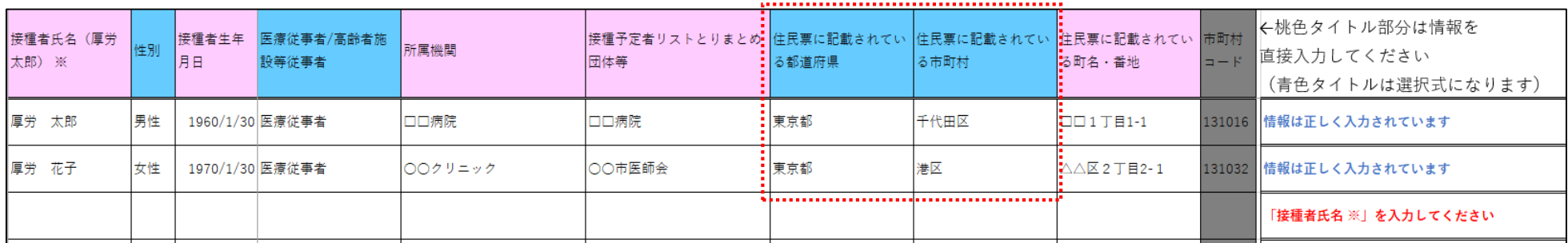

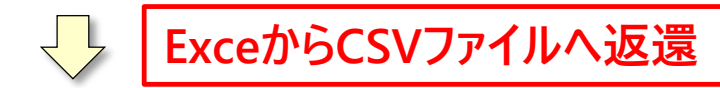

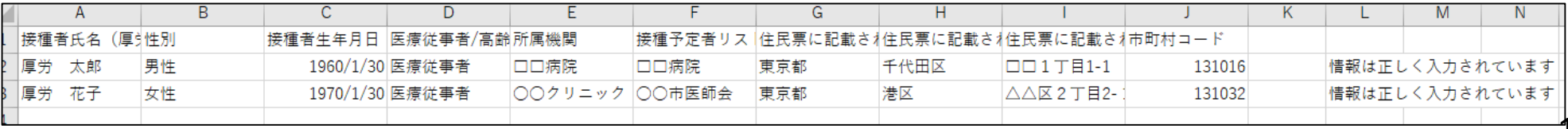

**都道府県 市町村 医療機関** 

**市町村**

■ 医療従事者等用の接種券付き予診票の作成は、以下の3つのプロセスを実施します。

● Excel作業: 1. 各医療機関、医療関係団体または都道府県 (市町村)において、接種予定者リストをとりまとめる

**都道府県 市町村 医療機関** 

**市町村**

- V-SYS作業: 2. リストをV-SYSに登録する
- V-SYS作業: 3. 接種券付き予診票が、PDFファイルとして出力される

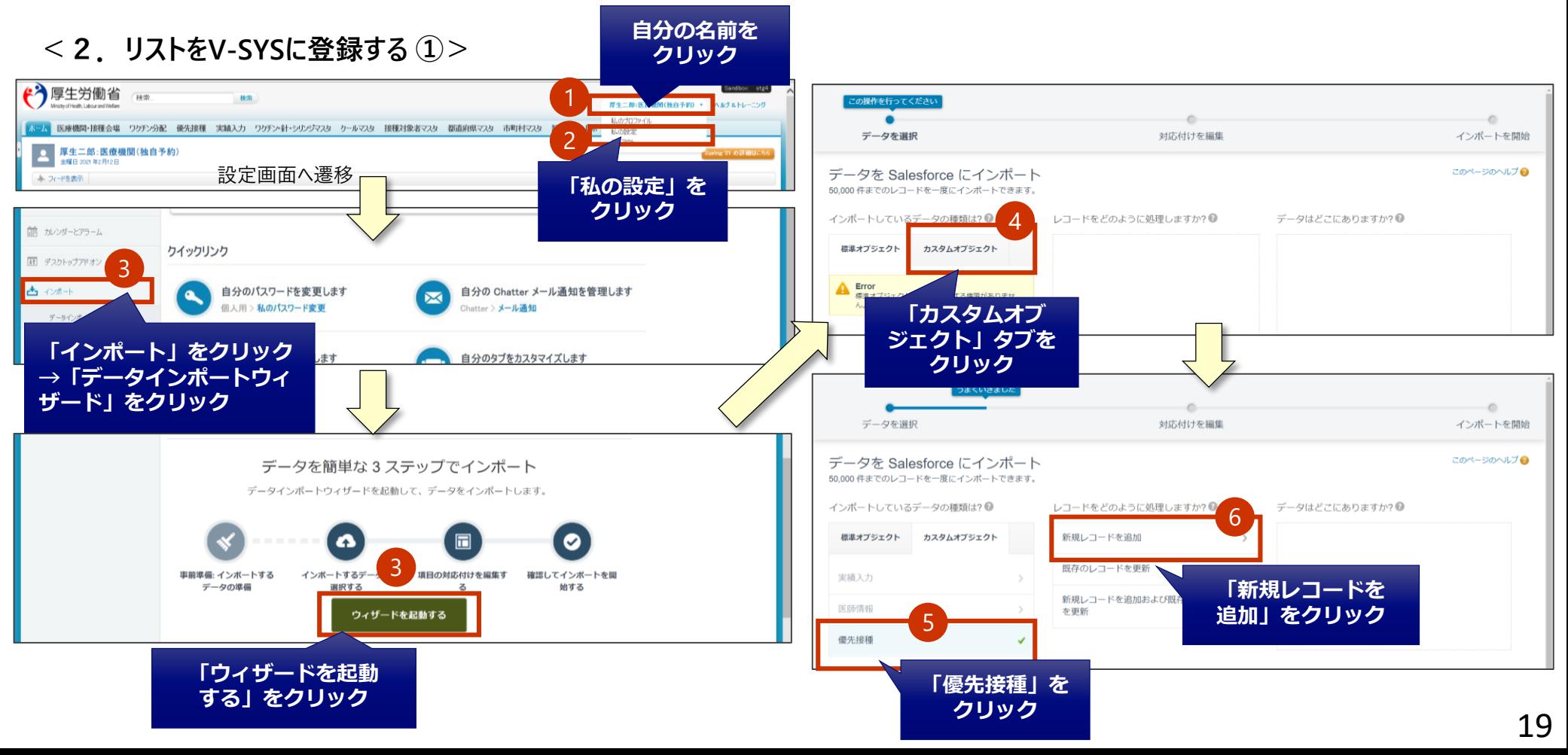

■ 医療従事者等用の接種券付き予診票の作成は、以下の3つのプロセスを実施します。

- Excel作業: 1. 各医療機関、医療関係団体または都道府県 (市町村)において、接種予定者リストをとりまとめる
- V-SYS作業: 2. リストをV-SYSに登録する
- V-SYS作業: 3. 接種券付き予診票が、PDFファイルとして出力される
- **<2.リストをV-SYSに登録する ②>**

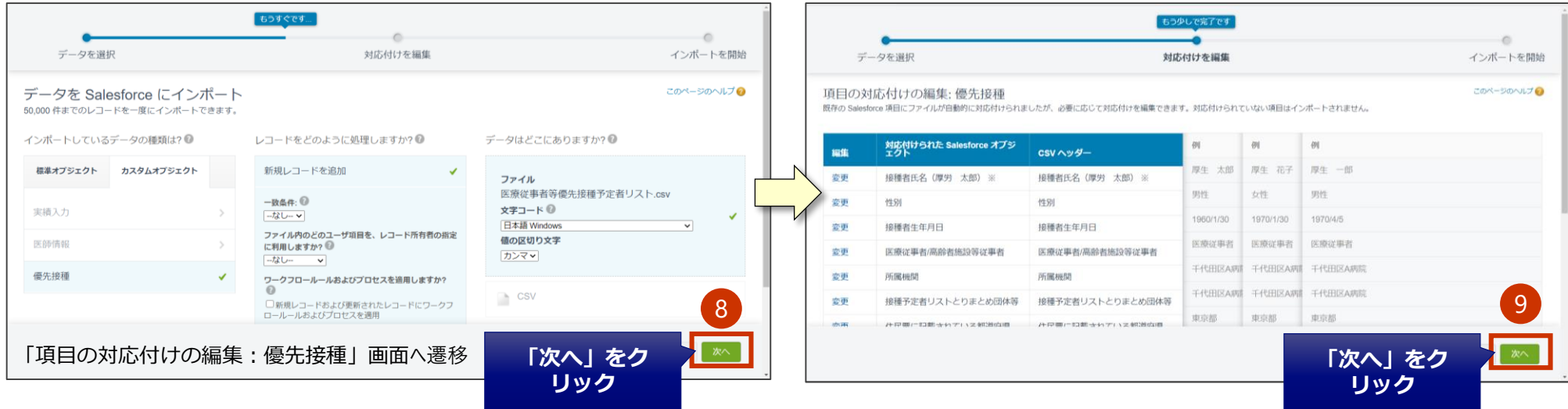

■ 医療従事者等用の接種券付き予診票の作成は、以下の3つのプロセスを実施します。

- Excel作業 : 1. 各医療機関、医療関係団体または都道府県 (市町村) において、接種予定者リストをとりまとめる
- V-SYS作業: 2. リストをV-SYSに登録する
- V-SYS作業: 3. 接種券付き予診票が、PDFファイルとして出力される
- **<2.リストをV-SYSに登録する ③>**

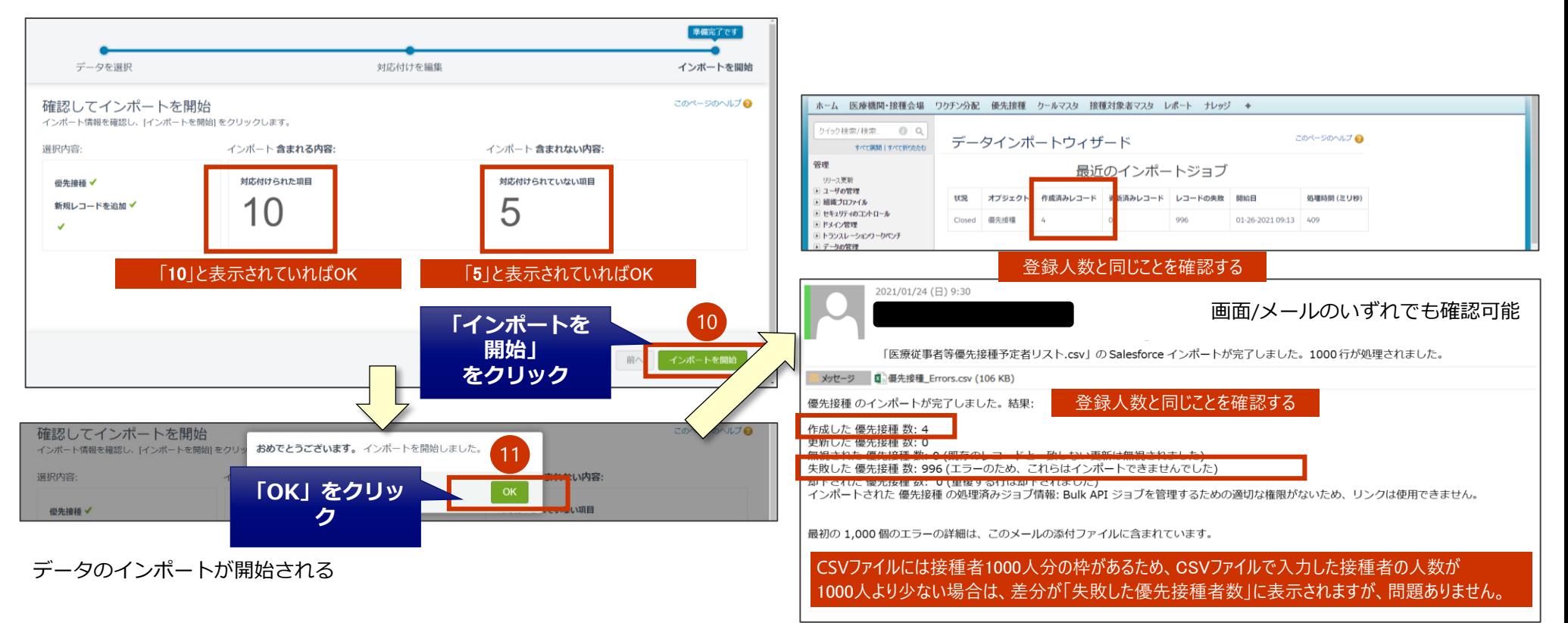

#### 都道府県 市町村 医療機関 **市町村**

#### **接種券付き予診票作成 2.V-SYSについて**

■ 医療従事者等用の接種券付き予診票の作成は、以下の3つのプロセスを実施します。

- Excel作業: 1. 各医療機関、医療関係団体または都道府県 (市町村)において、接種予定者リストをとりまとめる
- V-SYS作業: 2. リストをV-SYSに登録する
- V-SYS作業: 3. 接種券付き予診票が、PDFファイルとして出力される
- **<3.接種券付き専用予診票が、PDFファイルとして出力する>**

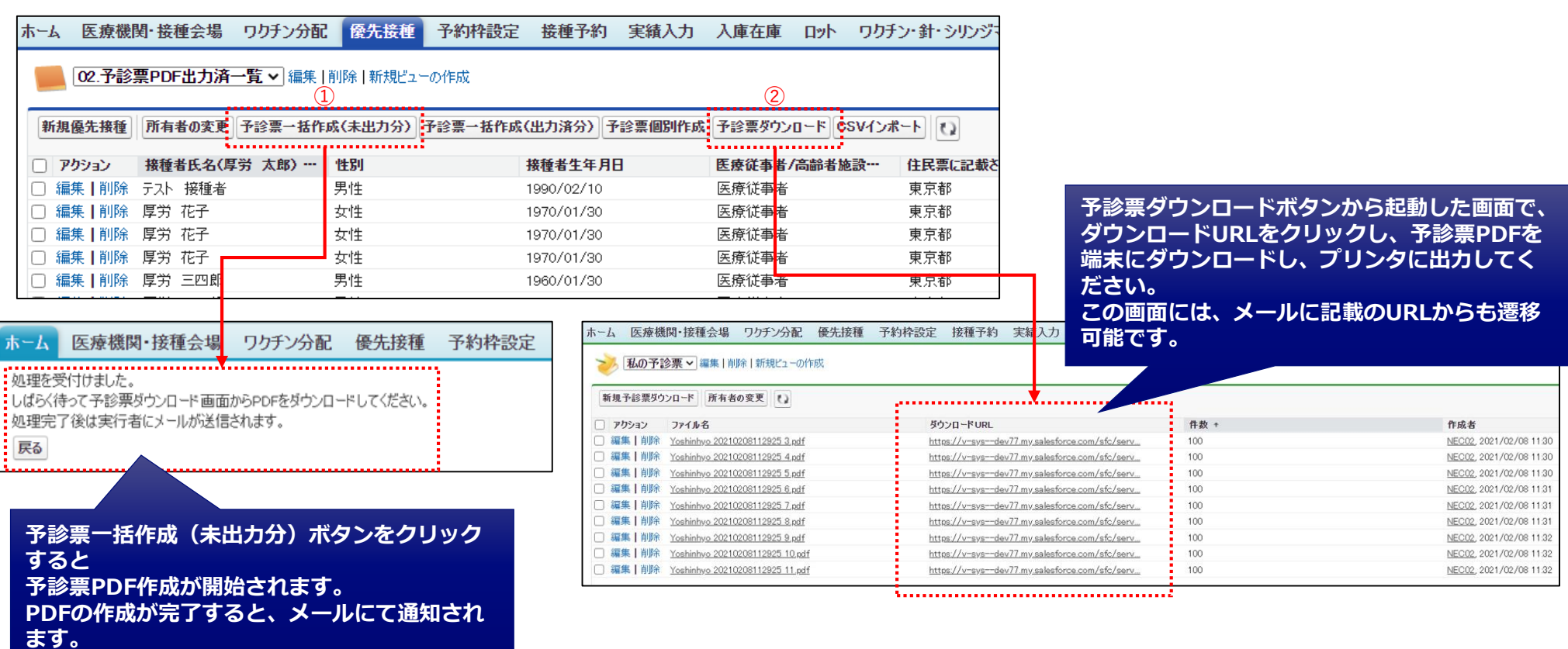

# **ワクチン分配**

## **②ワクチン分配 2.V-SYSについて**

■ 医療従事者等向けの先行接種、優先接種では、あらかじめ決定した供給量を各医療機関へ分配します。 ■ワクチン分配については、V-SYSでは登録せず、2/15以前にシステム管理者にて一括登録を実施しています。 ■ワクチン等の配送が順次行われ、各医療機関にて接種実績の入力をV-SYSにて実施していただきます。

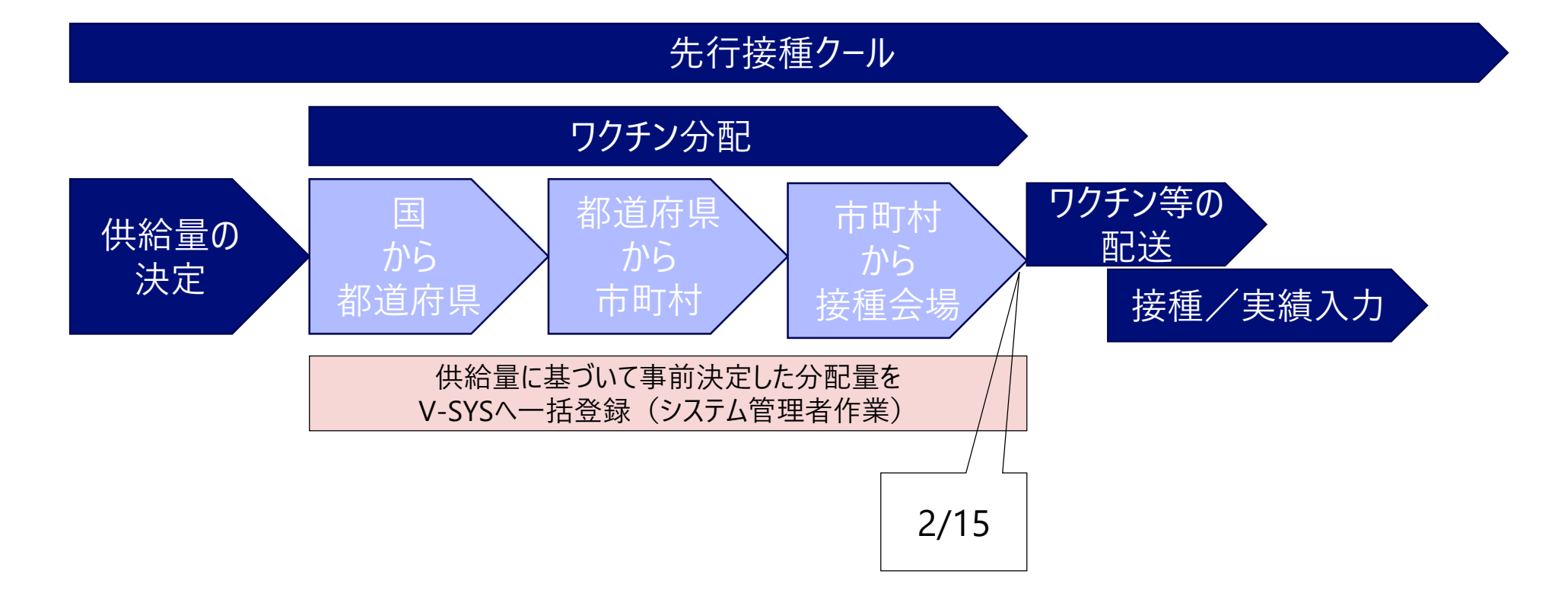

**都道府県**

# **②ワクチン分配 2.V-SYSについて**

- ■標準的な場合、1ク−ルは、3週間程度の期間を想定しています。(今後、具体的にお示しする)
- ■都道府県から市町村への分配量の確定は1~2日程度、市町村から接種会場への分配量の確定は約5日程 度で実施して頂くことになります。
- ■希望量登録と実績入力は同時に同じ画面で行うため、その部分から次クールと重なって動いていきます。

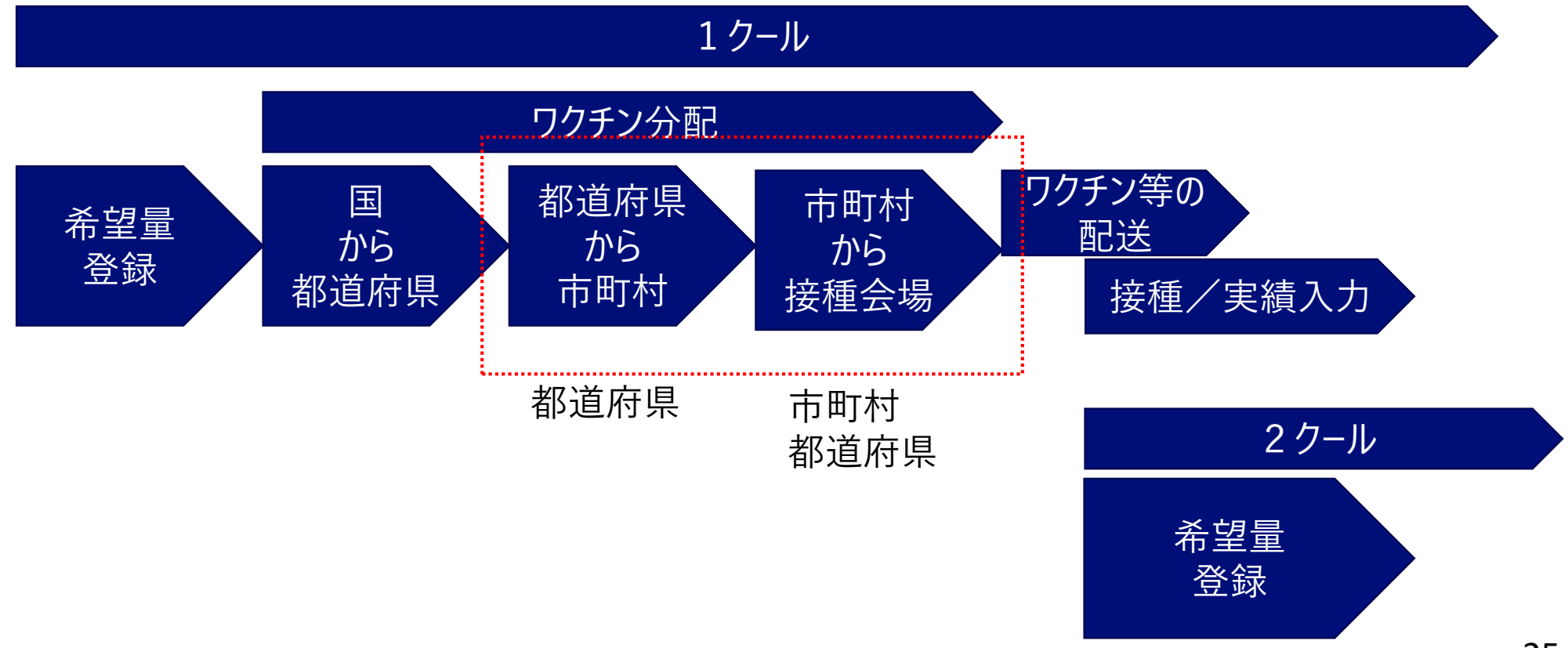

# **ーワクチン分配ー ワクチン分配を実施するための事前準備**

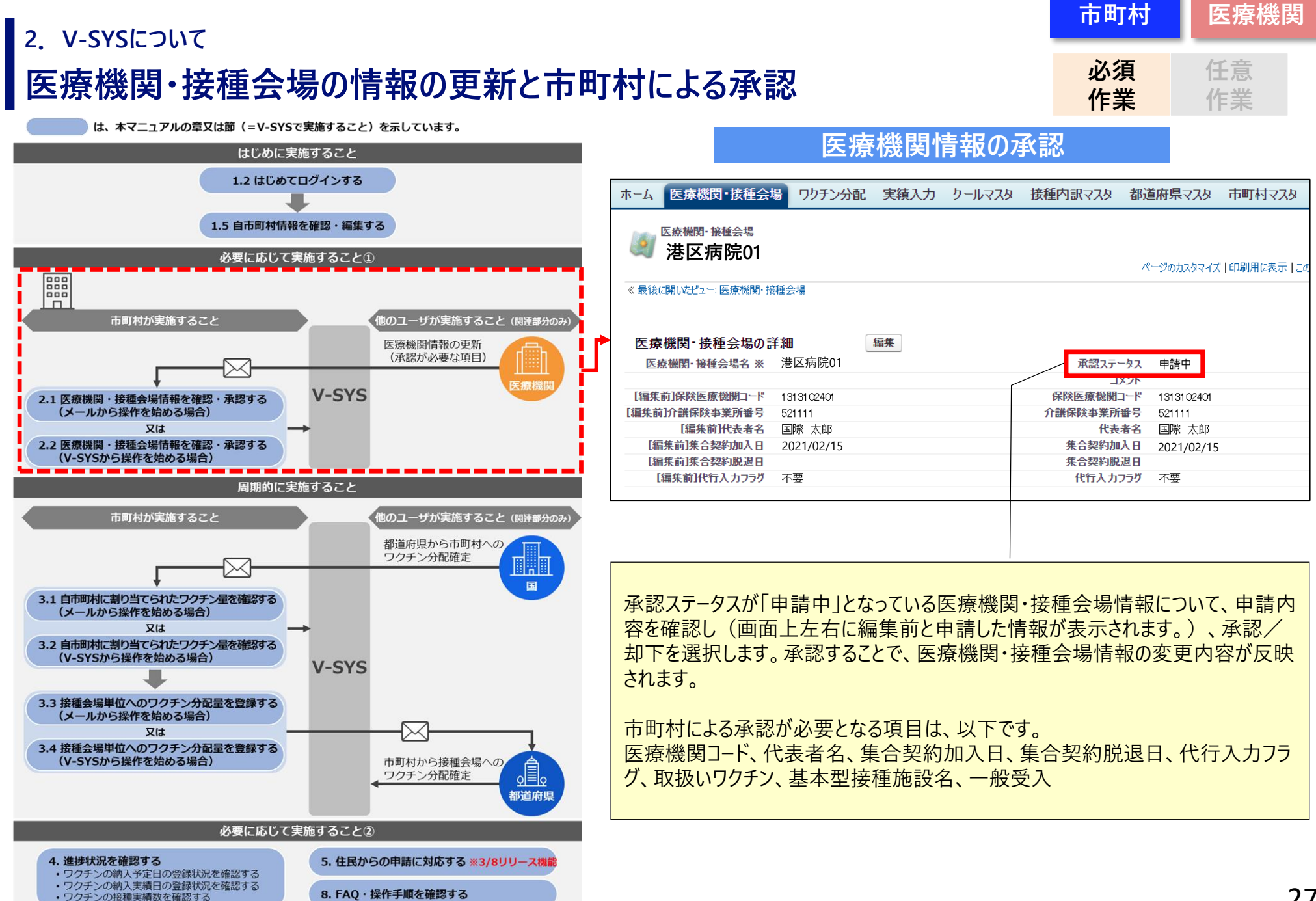

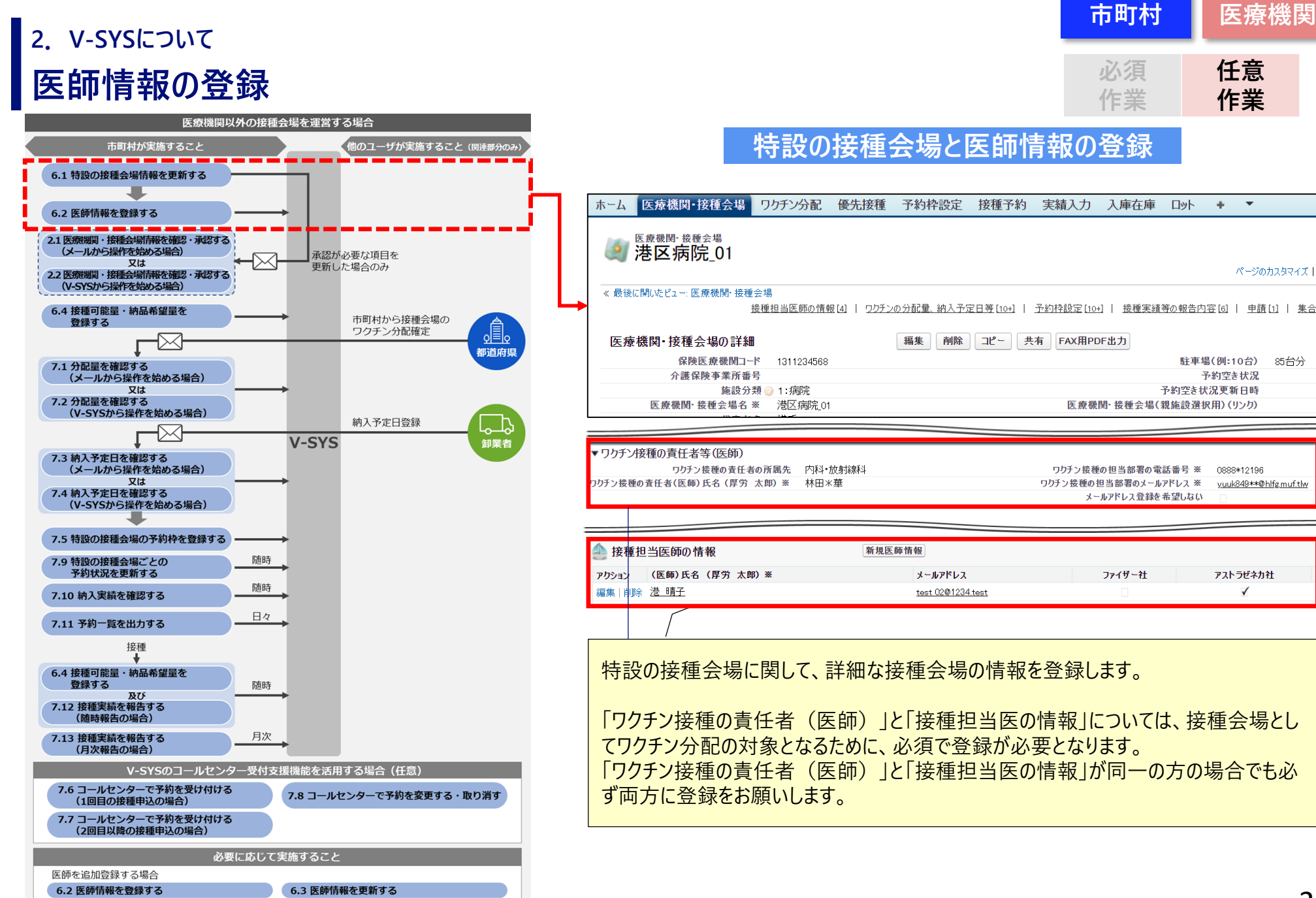

# **ーワクチン分配ー 都道府県から市町村への分配**

#### **デモンストレーションの前提 2.V-SYSについて**

■国、都道府県、市町村、医療機関・接種会場への分配量を以下の前提でご説明します。 <前提>

国全体に2,000箱=195万回分のワクチンが供給され、その内の8%が東京都へ、その内の3%が目黒区へ 分配され、目黒区病院01に1箱のワクチンが分配される

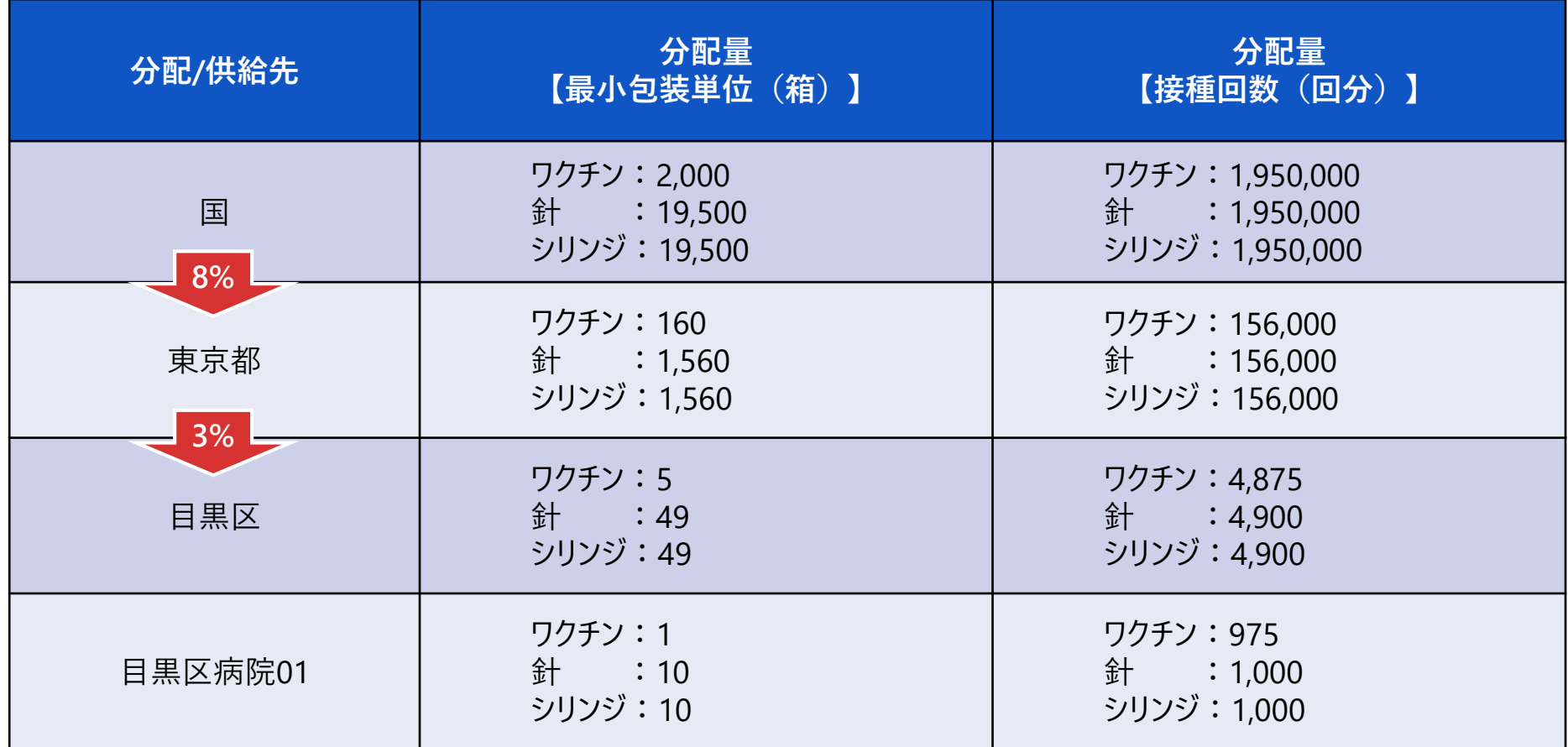

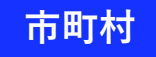

## **デモンストレーションの前提 2.V-SYSについて**

■国、都道府県、市町村、医療機関・接種会場への分配量を以下の前提でご説明します。 <前提>

国全体に2,000箱=195万回分のワクチンが供給され、その内の8%が神奈川県へ、その内の3%が横浜市へ 分配され、横浜病院01に1箱のワクチンが分配される

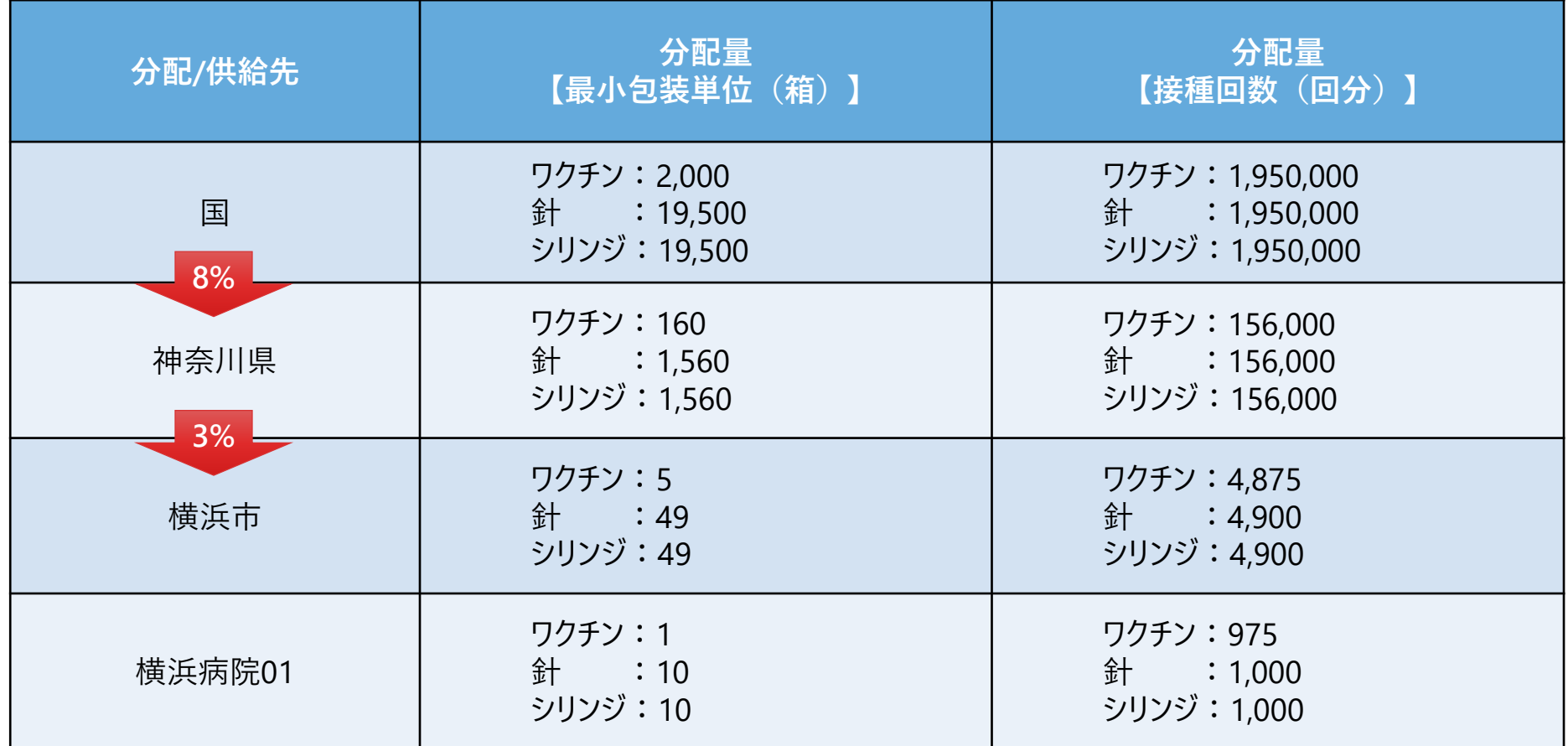

## **国から都道府県への分配量の確認 2.V-SYSについて**

 $\overline{a}$  $O(C = 4 + 7 = 1) + 1 = 1 + 1 + 1$ 

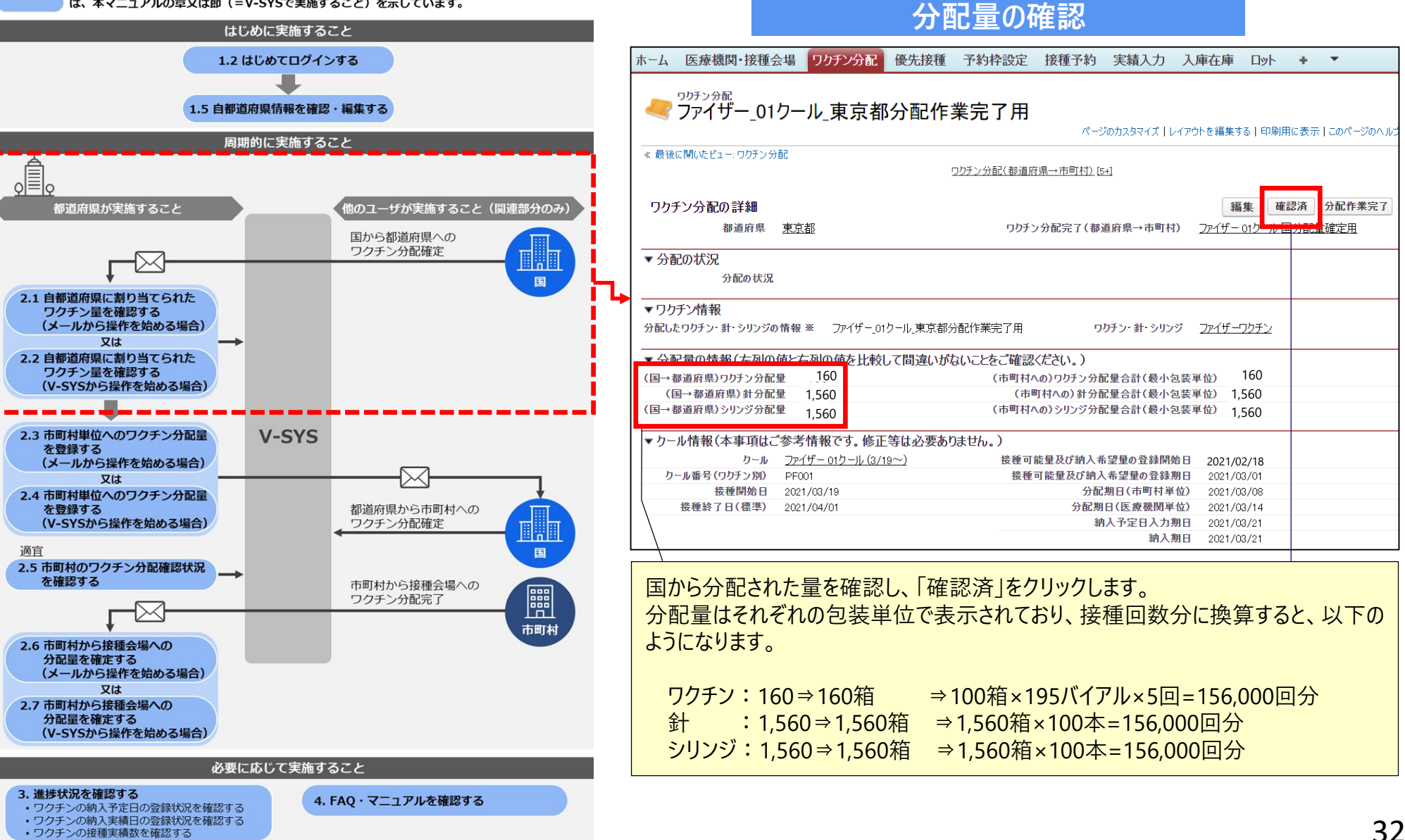

## **都道府県から市町村への分配量の登録 2.V-SYSについて**

は、本マニュアルの章又は節(=V-SYSで実施すること)を示しています。

• ワクチンの接種実績数を確認する

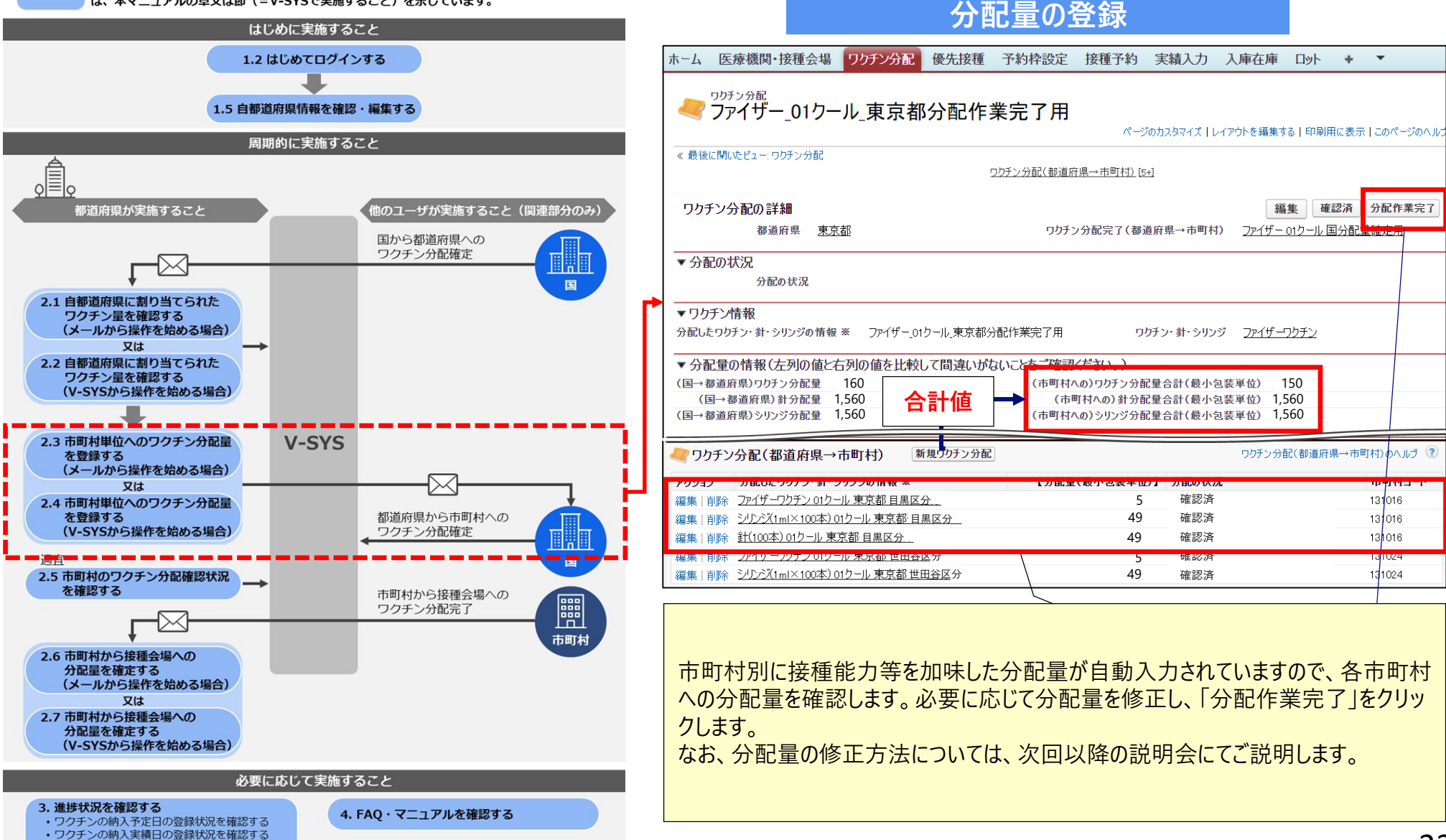

**都道府県**

# **ーワクチン分配ー 市町村から医療機関・接種会場への分配**

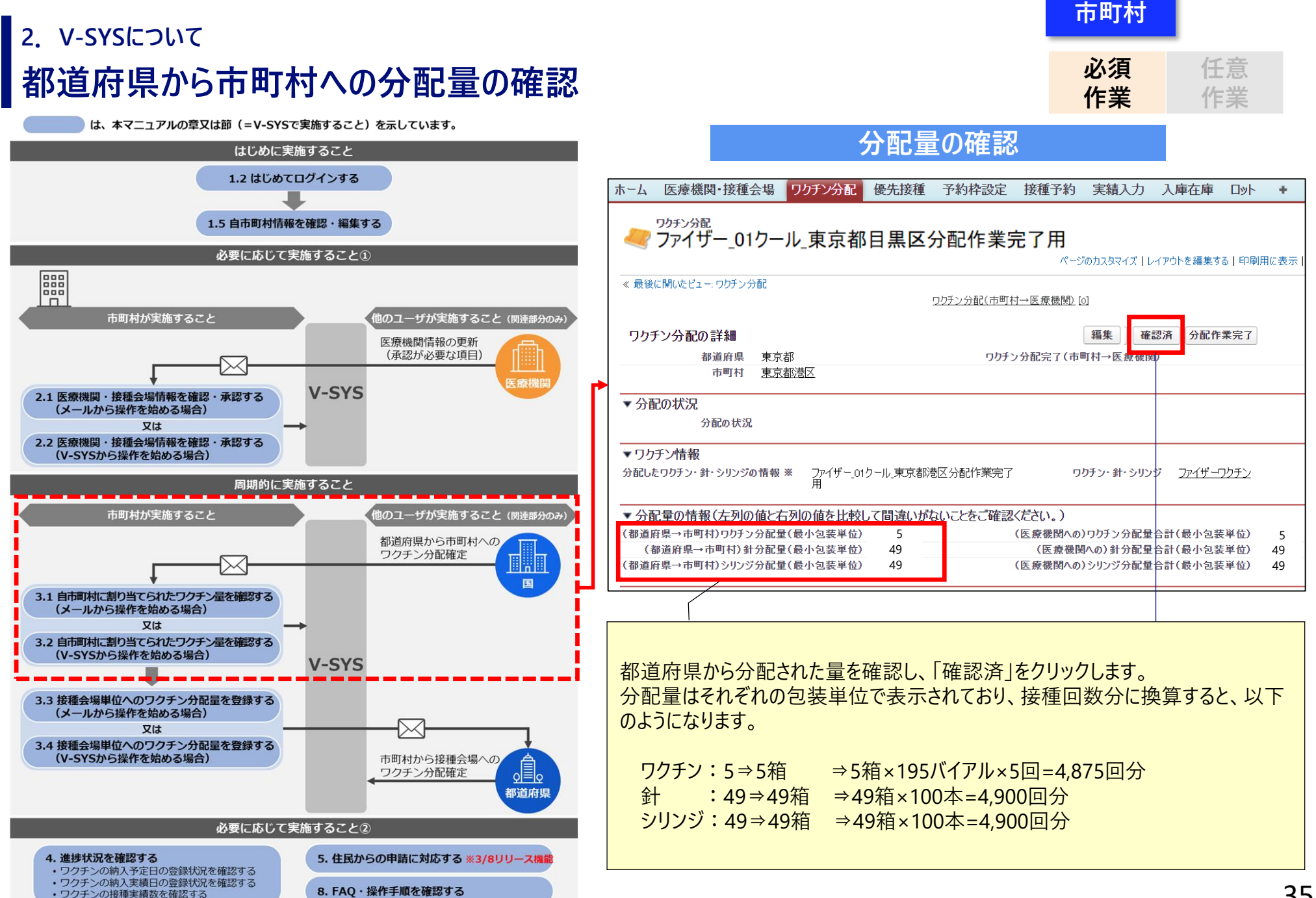

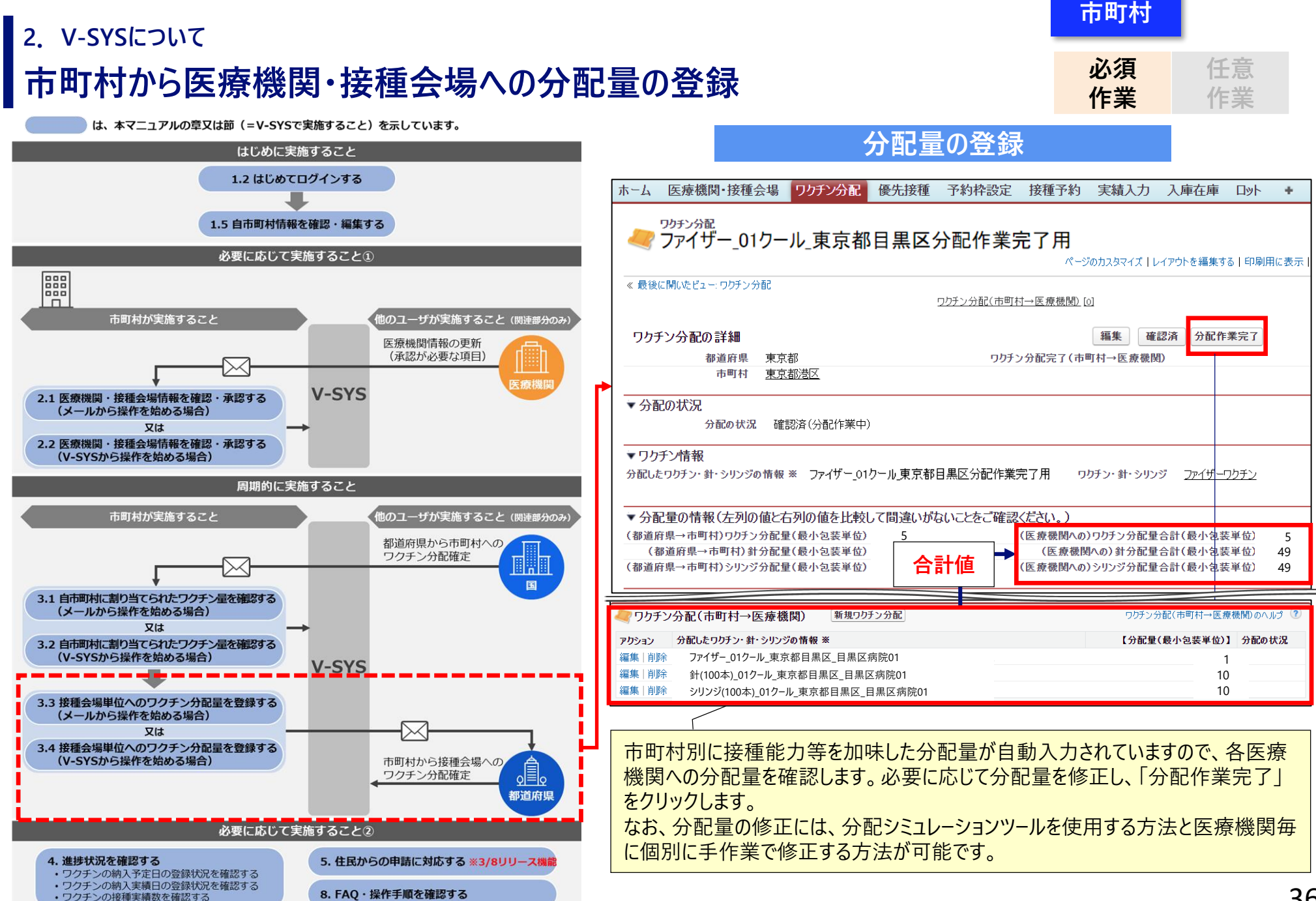

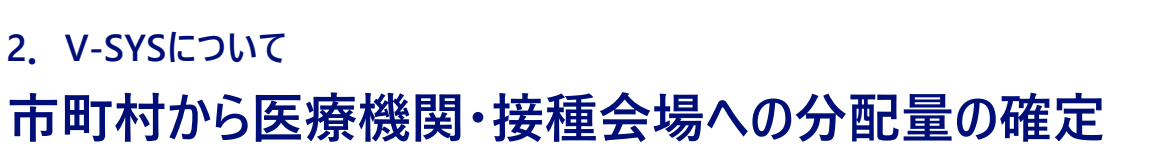

**都道府県**

は、本マニュアルの章又は節(=V-SYSで実施すること)を示しています。

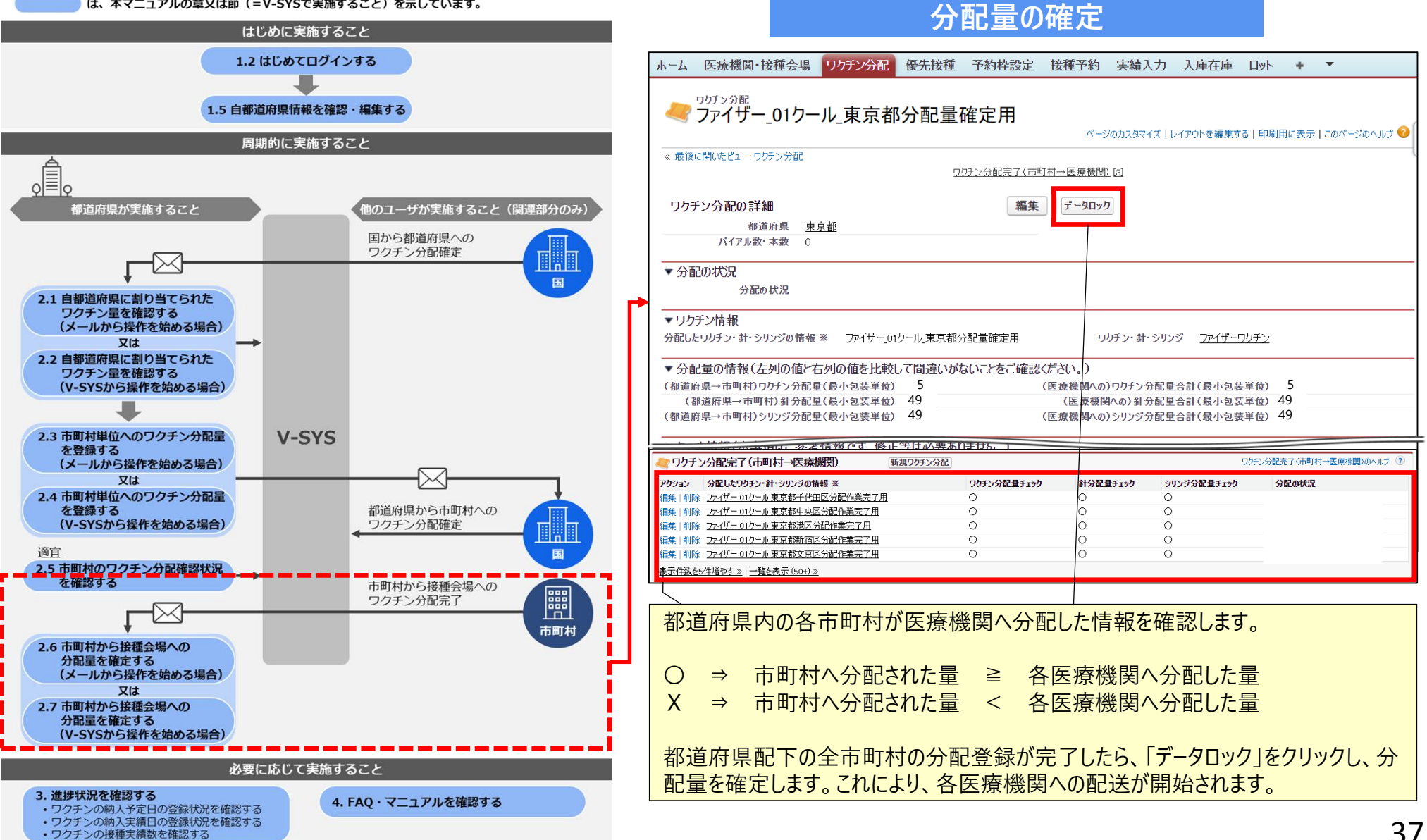

# **ーその他の業務ー V-SYSを使用した予約受付支援**

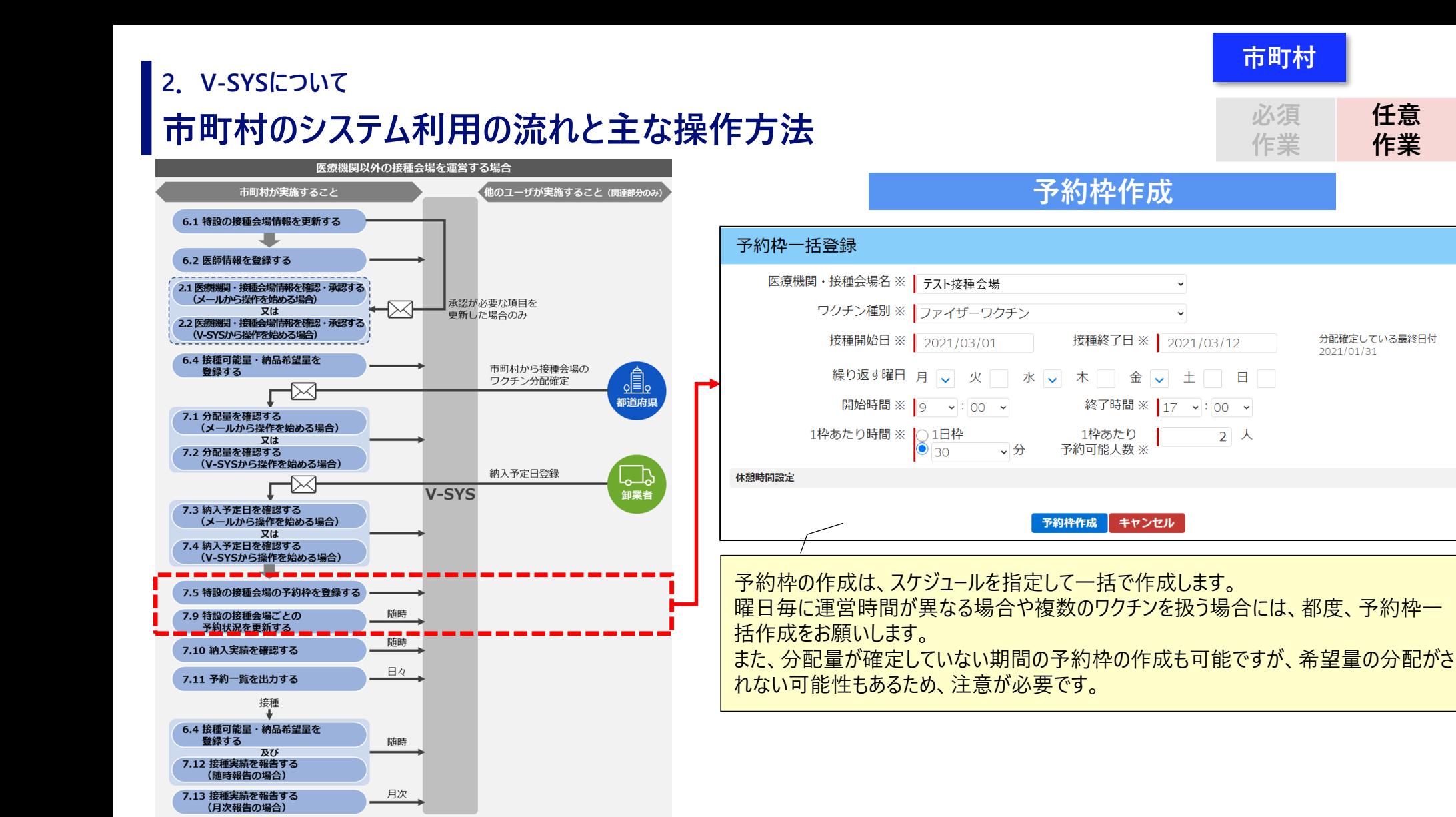

V-SYSのコールセンター受付支援機能を活用する場合 (任意)

必要に応じて実施すること

7.8 コールセンターで予約を変更する・取り消す

6.3 医師情報を更新する

7.6 コールセンターで予約を受け付ける

(1回目の接種申込の場合) 7.7 コールセンターで予約を受け付ける (2回目以降の接種申込の場合)

医師を追加登録する場合 6.2 医師情報を登録する

#### **市町村**

**必須 作業**

**任意 作業**

## **市町村のシステム利用の流れと主な操作方法 2.V-SYSについて**

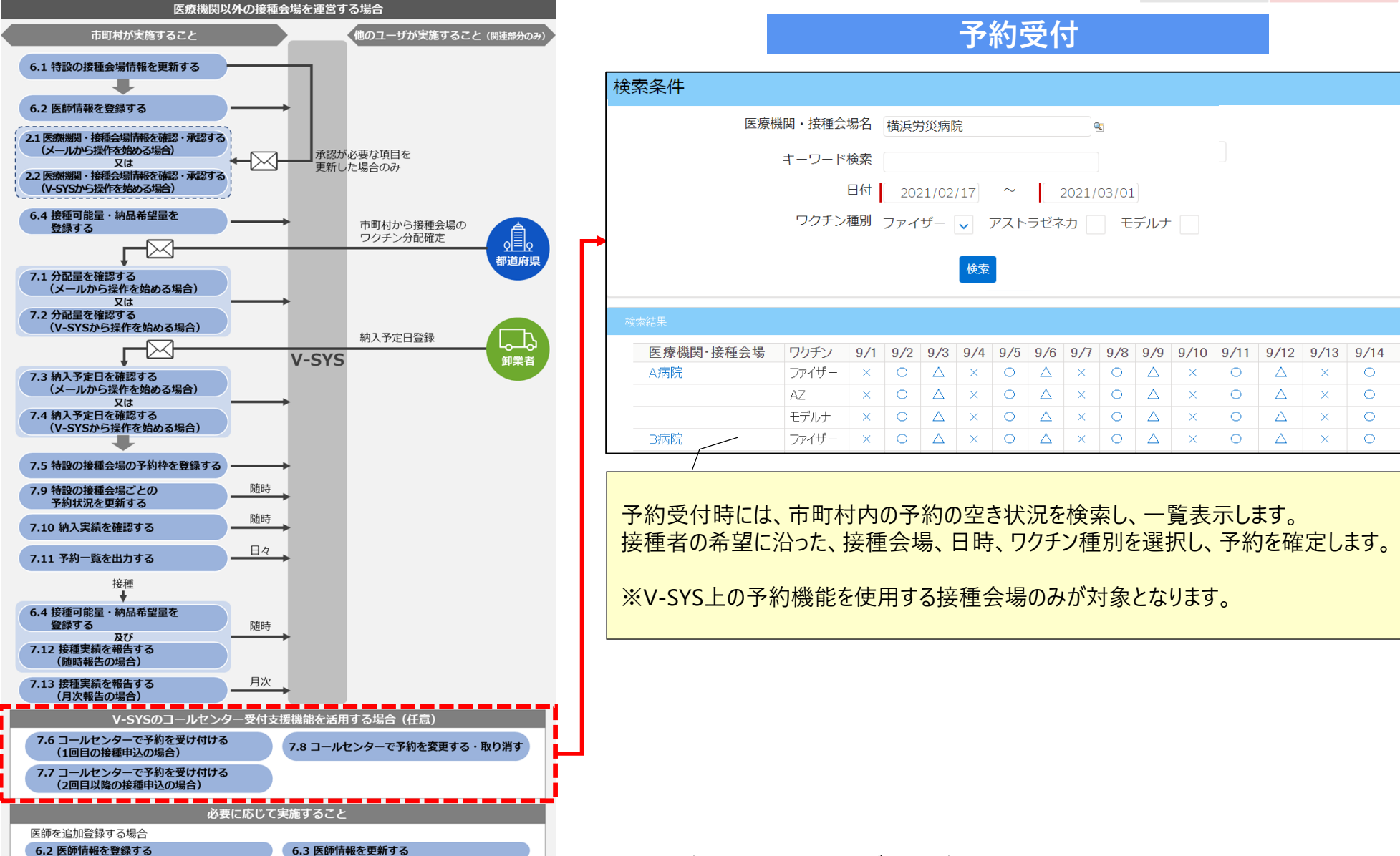

## **医療機関・接種会場の業務**

#### **2.V-SYSについて**

## **医療機関のシステム利用の流れと主な操作方法**

は、本マニュアルの章又は節(=V-SYSで実施すること)を示しています。

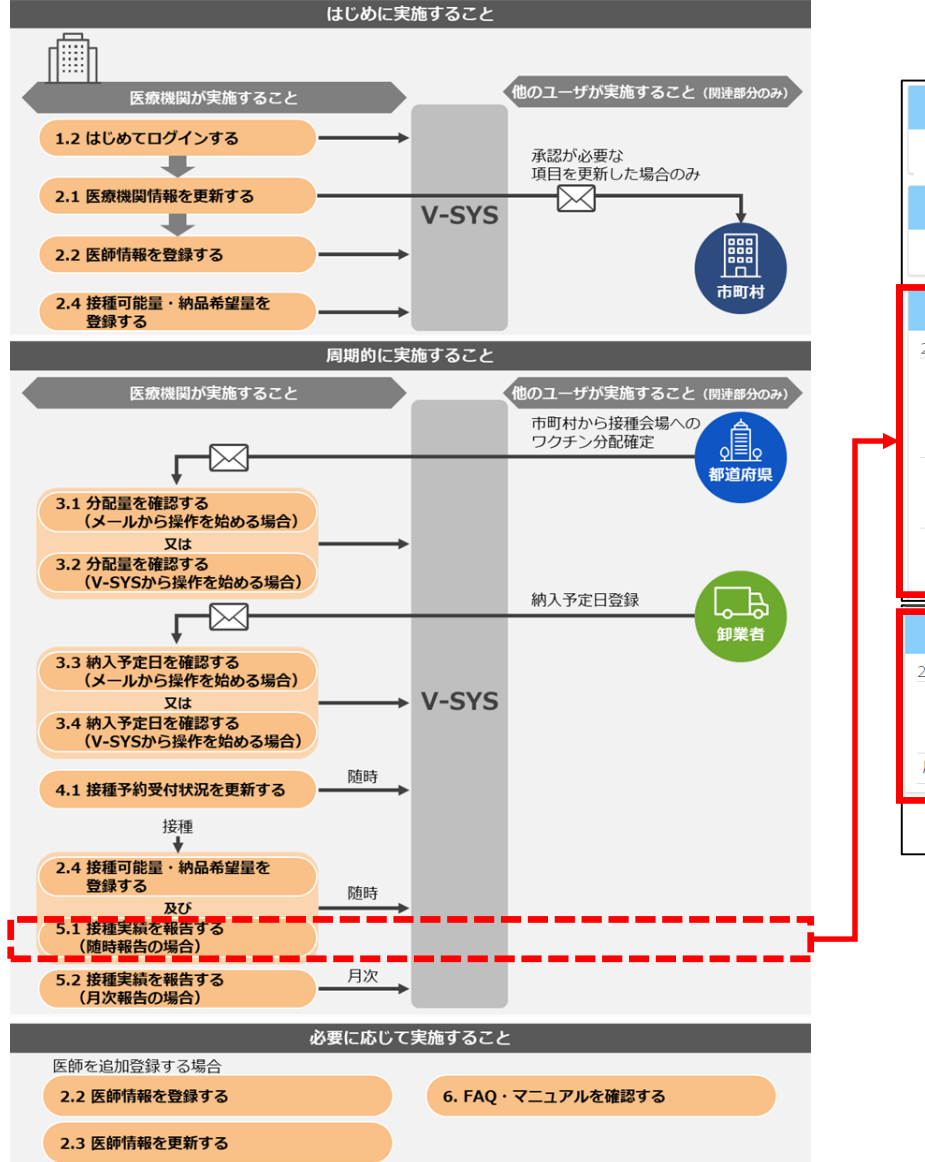

#### **接種実績の報告**

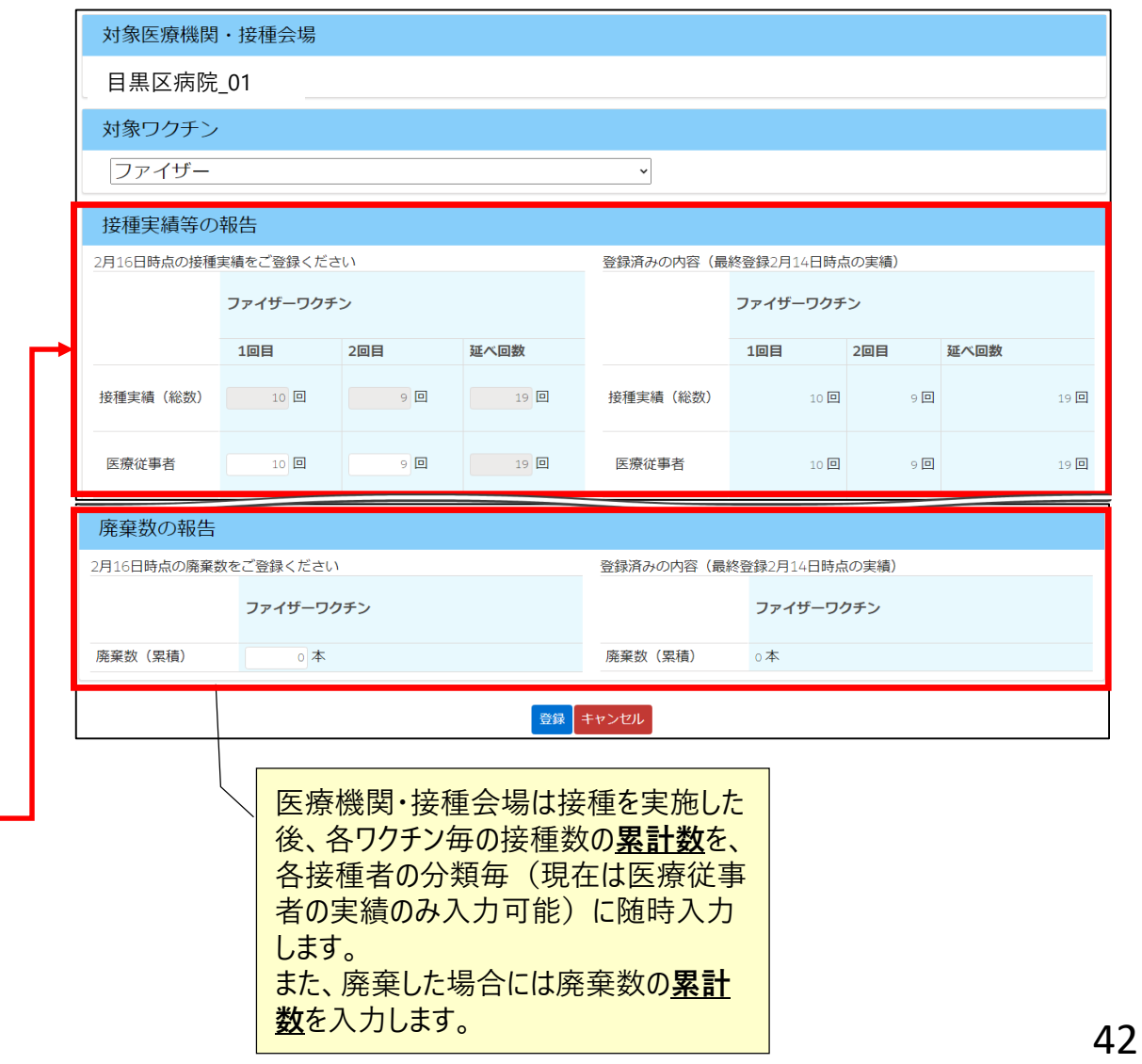

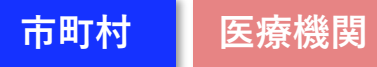

#### **2.V-SYSについて**

2.3 医師情報を更新する

### **医療機関のシステム利用の流れと主な操作方法**

は、本マニュアルの章又は節(=V-SYSで実施すること)を示しています。

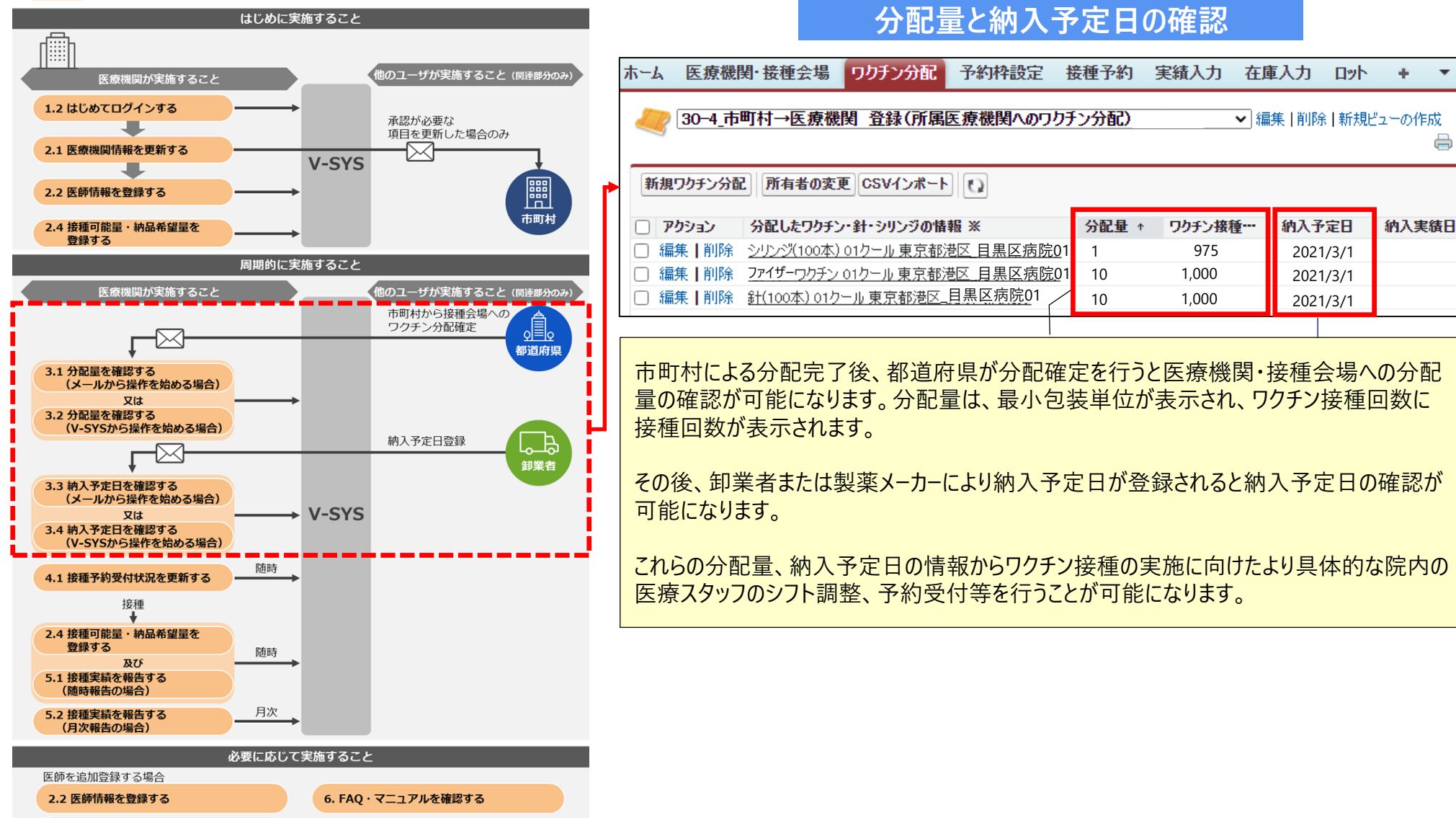

# **その他の操作について**

## **マニュアルの確認方法 2.V-SYSについて**

■V-SYSでは、システムからマニュアルを確認・ダウンロードして頂く事が可能です。

**<①「ナレッジ」タブからマニュアルを検索する>**

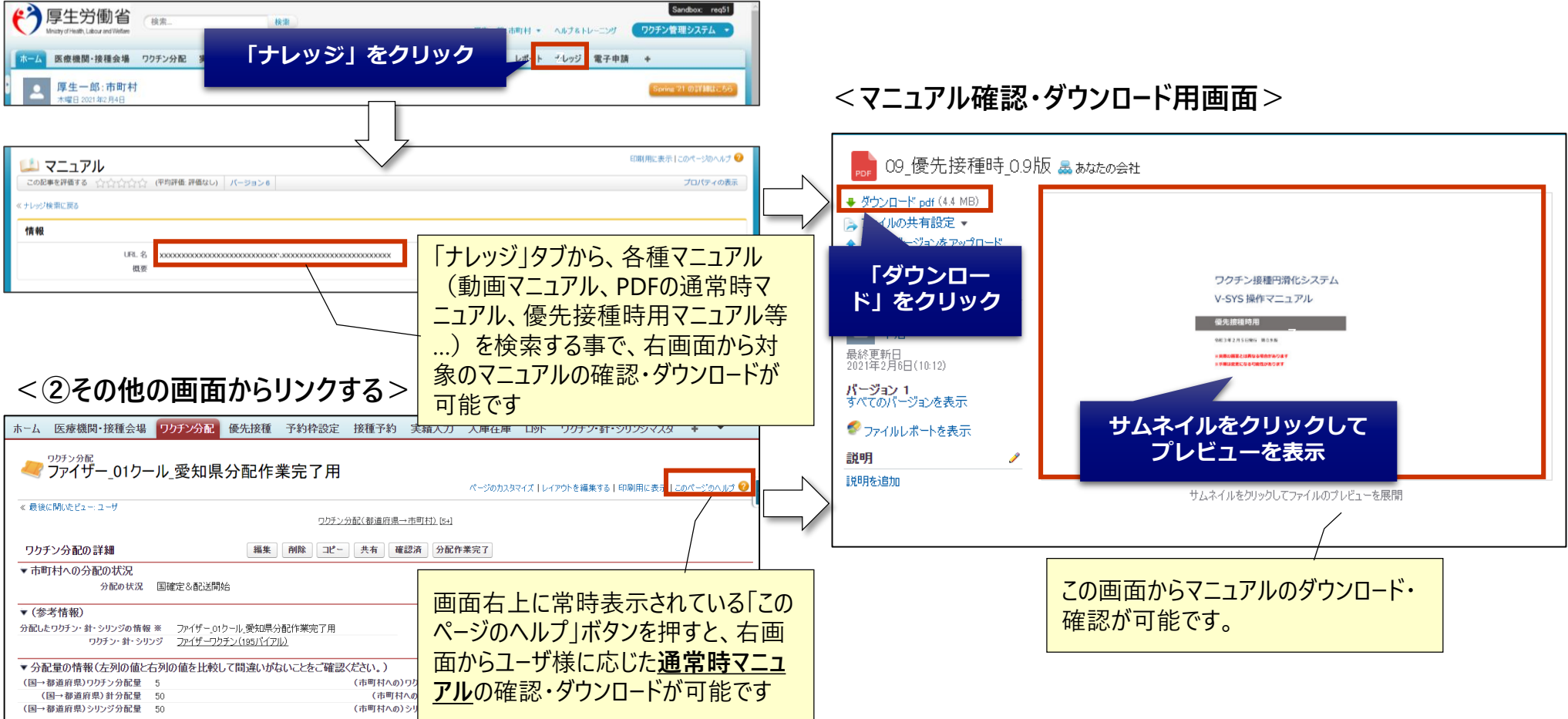

## **ワクチン接種契約受付システムとV-SYSの切り替え方法 2.V-SYSについて**

■ワクチン接種契約契約システムとV-SYSを、システム上で切り替えて使用する事が可能です

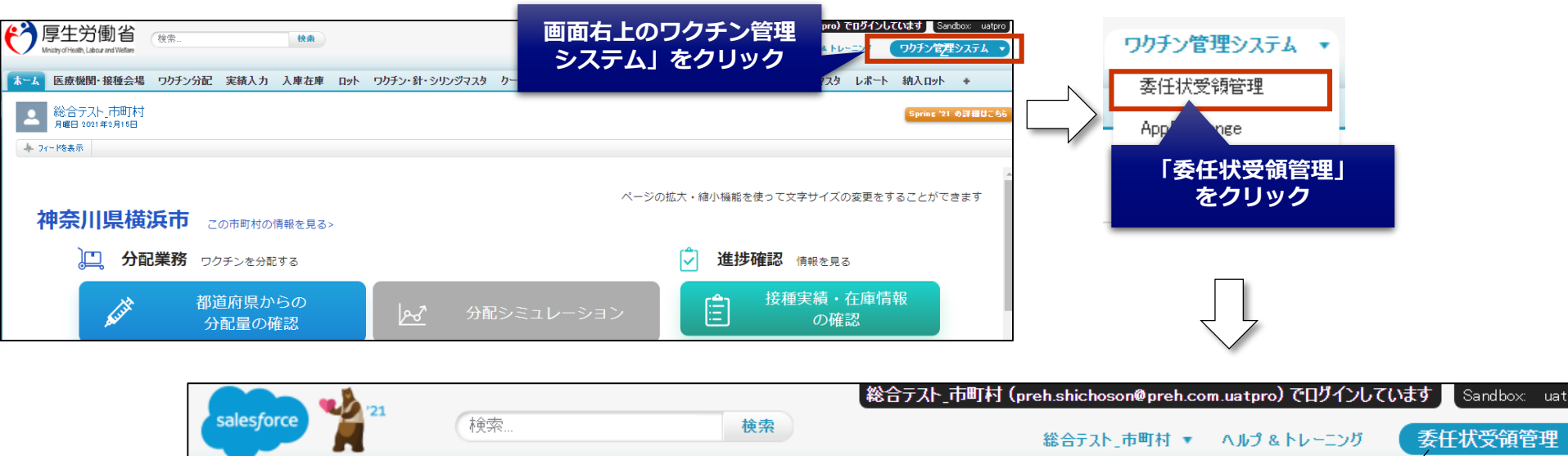

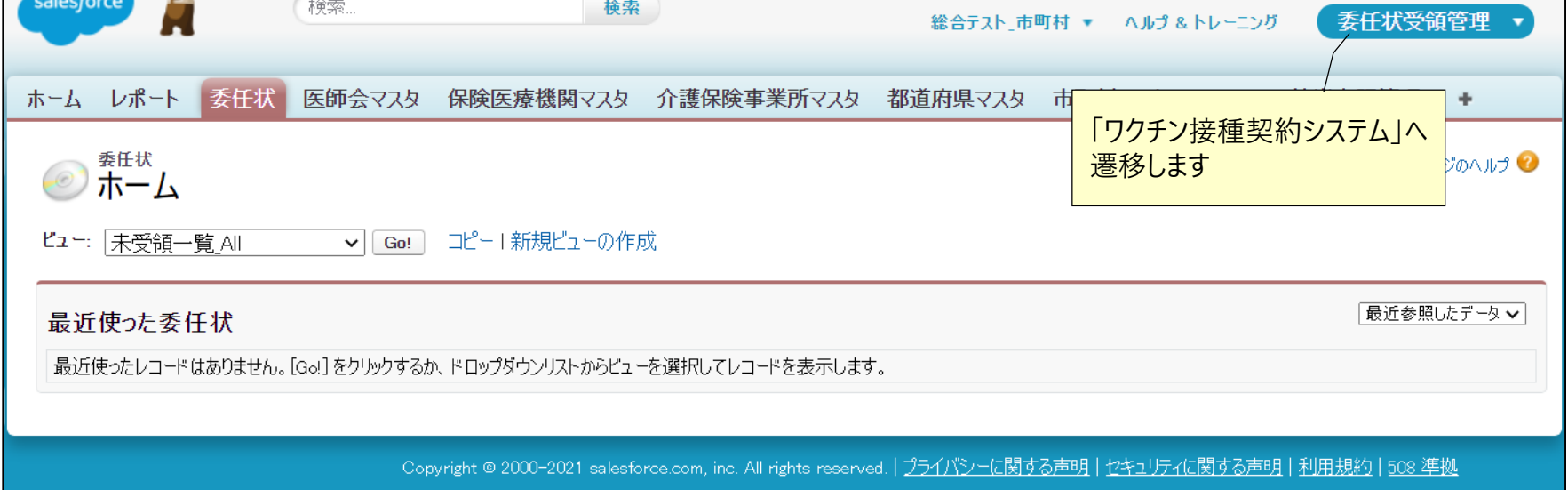

## **V-SYSの動作推奨環境について 2.V-SYSについて**

V-SYSは、Salesforceを使用したシステムで、以下のブラウザでの使用を推奨 いたします。

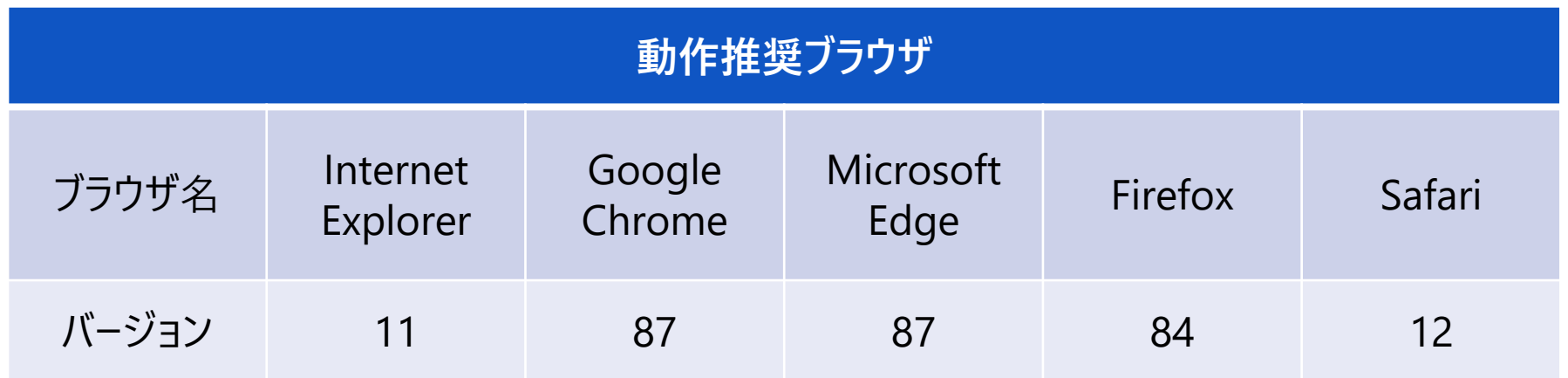

## **V-SYSの利用に関するマニュアル 2.V-SYSについて**

V-SYSの利用をサポートするため、PDF/動画の2種類のマニュアルをご提供します。 マニュアルのリリースは、V-SYSの稼働段階に応じて適宜リリースいたしますので最新版のご確 認と読み込み等を宜しくお願いいたします。

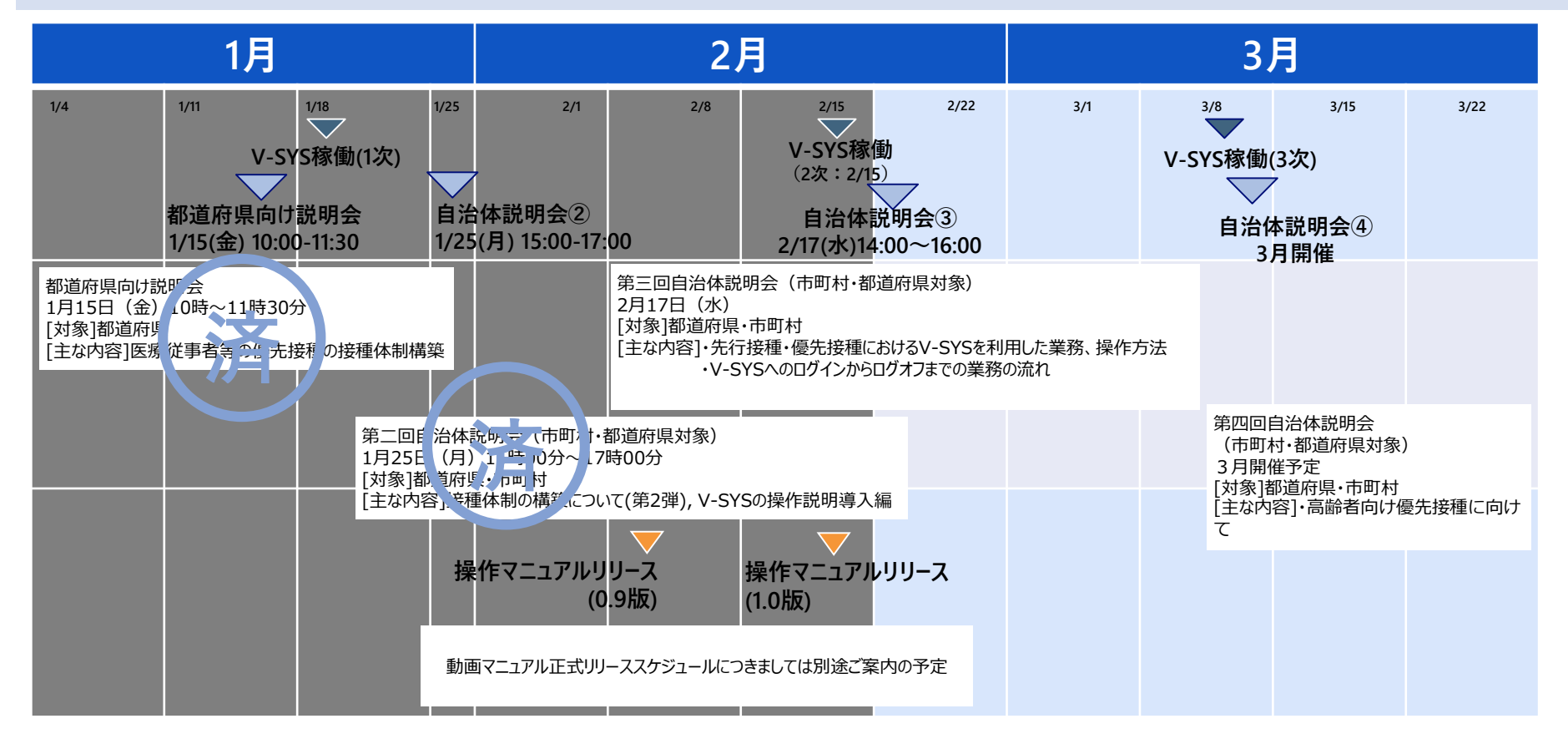

## **V-SYS利用マニュアル目次 2.V-SYSについて**

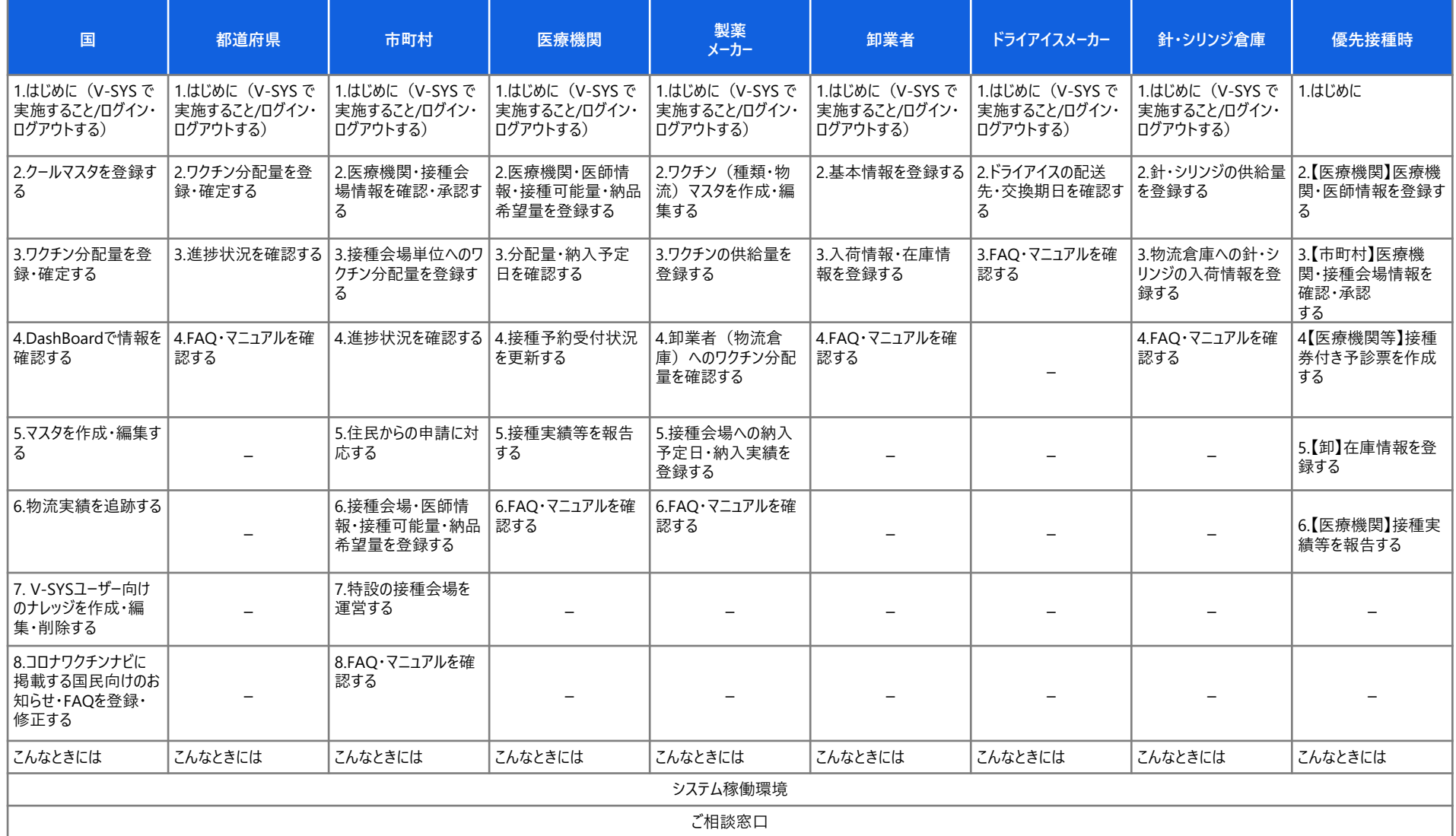